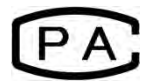

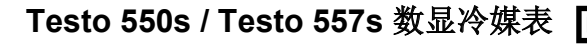

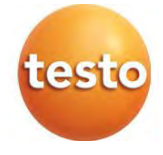

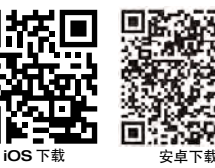

使用说明书

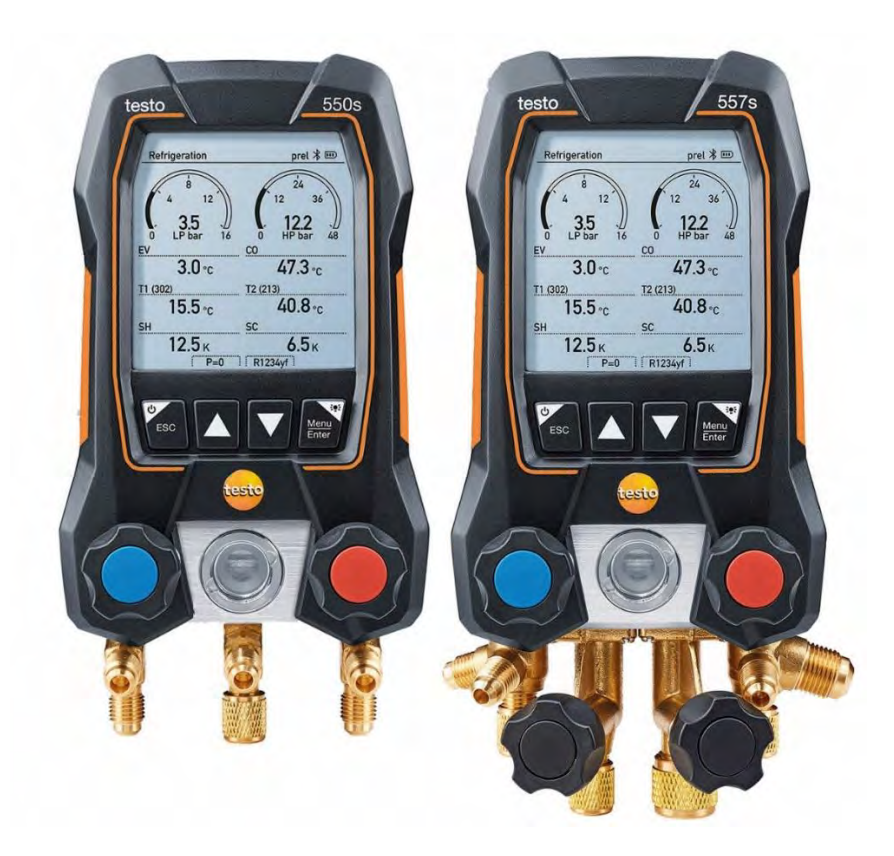

# 目录

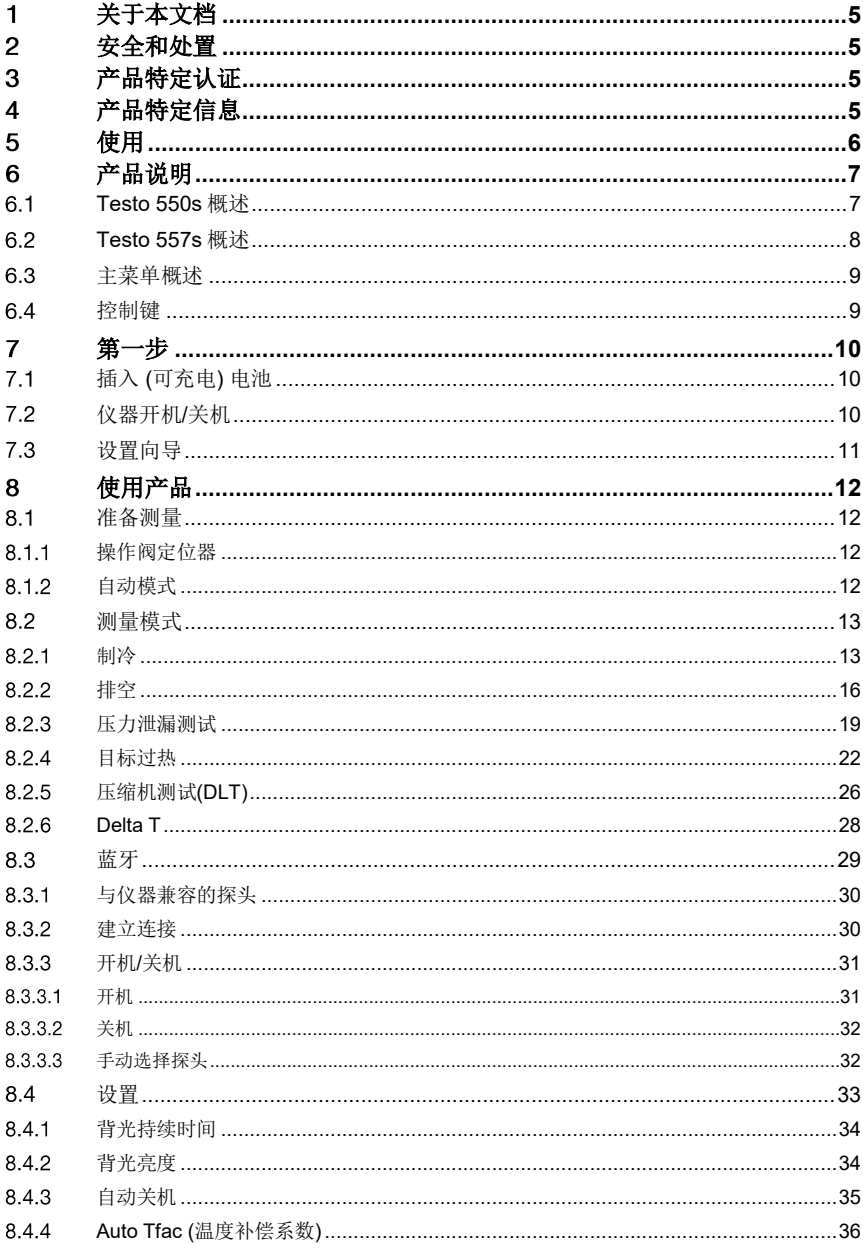

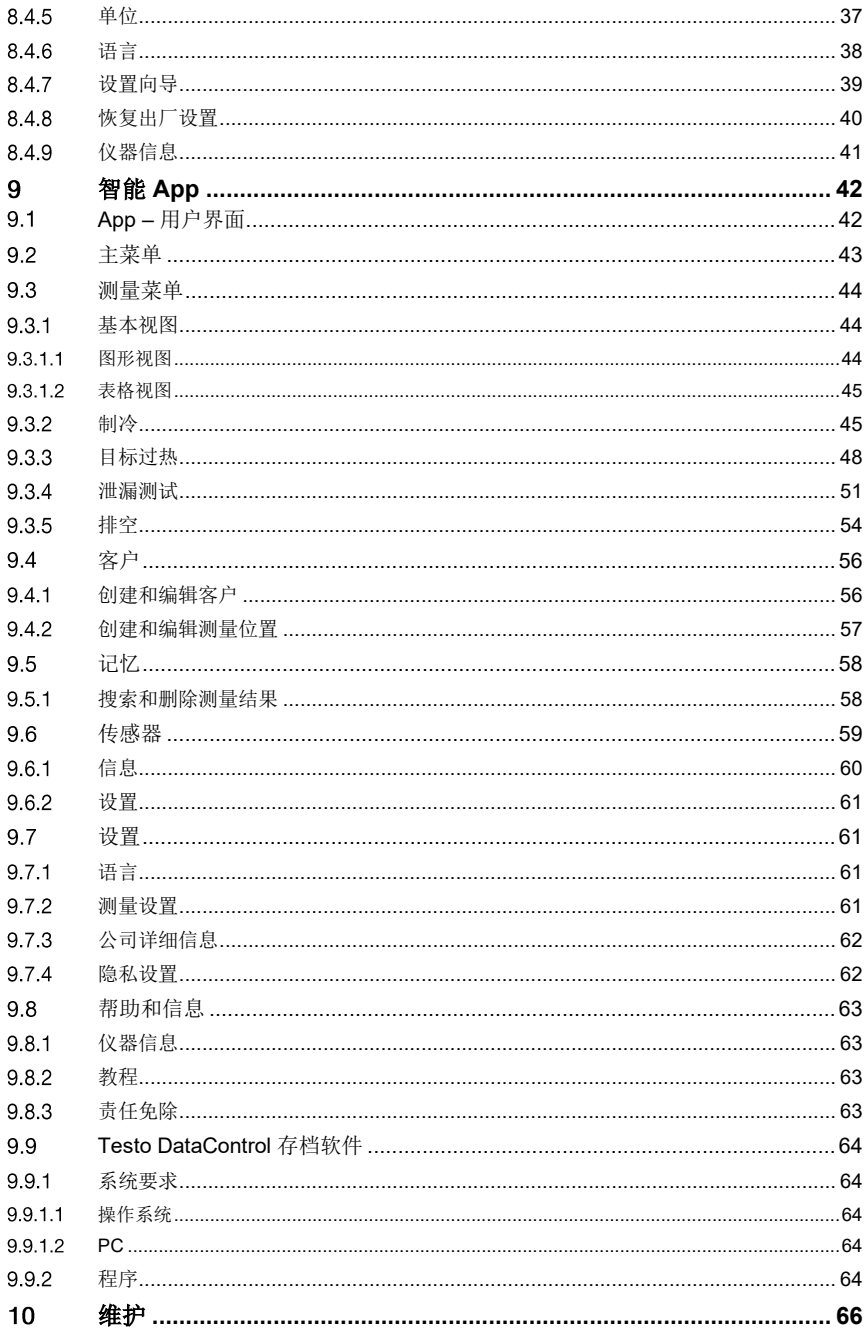

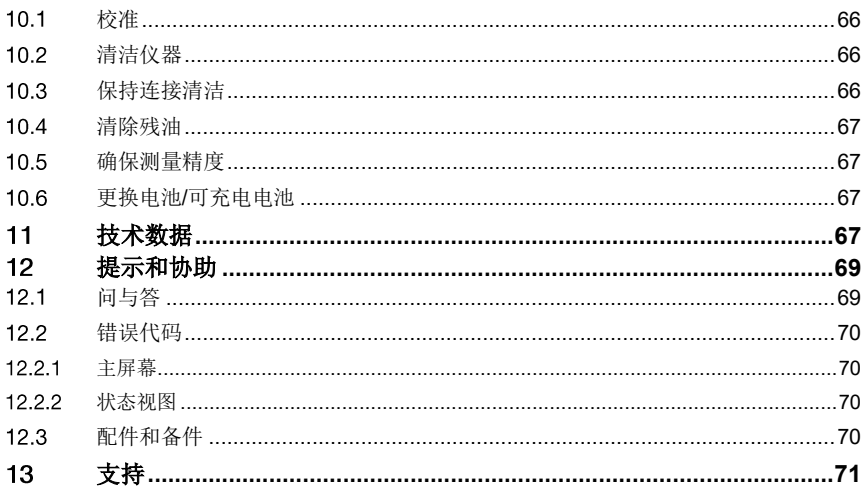

关键零部件清单

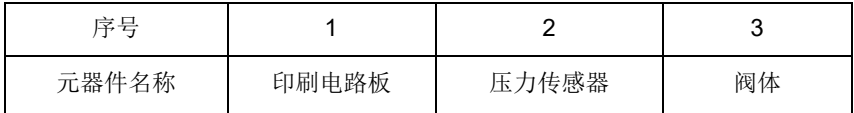

# 关于本文档

- 使用说明书是仪器不可分割的一部分
- 应特别注意安全说明和警告建议, 以免造成人身伤害和产品损坏。
- 在使用之前,请仔细阅读本使用说明书并熟悉产品。
- 本文档中假设您已经熟悉 PC Microsoft® 的产品。

### 符号和书写标准

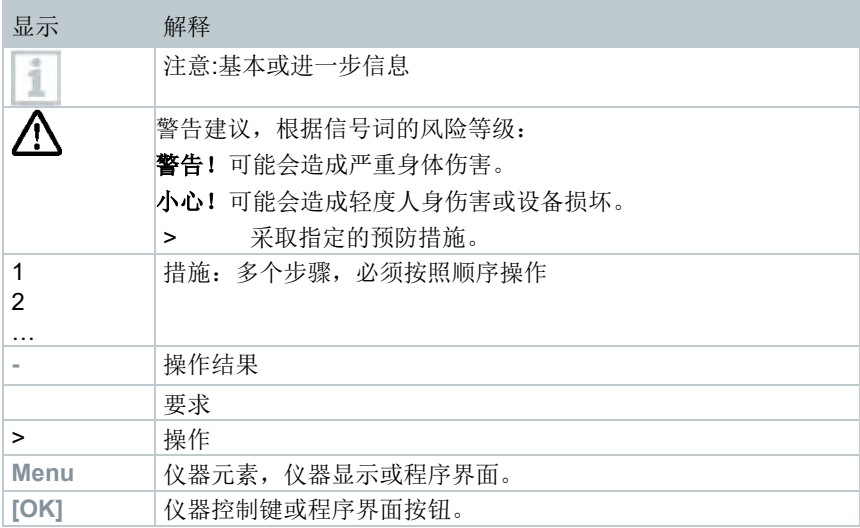

## 2 安全和处置

请遵守德图信息文档 (产品随附) 的要求。

## 产品特定认证

请在批准和认证文档中查找当前的国家批准信息。

## 产品特定信息

• 测量仪掉落或任何其他类似的机械应力可能会导致制冷剂软管中的管件断裂。 阀定位器也可能会损坏,从而导致测量仪内部进一步受损,而这种损坏在外部 不一定可见。因此,如果测量仪掉落或受到类似的机械应力,请务必使用新的 制冷剂软管更换。为了您自己的安全,应将测量仪送回德图客户服务部门进行 技术检查。

- 静电荷充电可能会损坏仪器。应将所有组件(系统,歧管的阀组,制冷剂瓶等)集 成到电位联结点(接地)。请参见系统和所用制冷剂的安全说明。
- 制冷剂气体可能会损害环境。请注意适用的环境法规。
- 使用 A2L 制冷剂

使用德图测量仪(截至 2020 年 7 月)符合有关制冷系统和制冷剂的法律,标准,指 令和安全法规,以及 ISO 817 对于 A2L 安全类制冷剂的制造商法规规定。 必须始终遵守区域标准和解释。例如,适用于 EN 标准范围的 DIN EN 378- Part 1-4。

在维护工作中,雇主必须确保防止危险的爆炸环境(另请参见:TRBS1112, TRBS2152 VDMA 24020-3)。对带有易燃制冷剂(例如,

A2L 和 A3 类制冷剂)的制冷系统进行维护和维修工作时, 必须预料到是否存 在危险和潜在的爆炸性环境。

维护,修理,清除制冷剂和系统调试只能由合格人员进行。

### 使用 5

**Testo 550s** 和 **Testo 557s** 是用于制冷系统和热泵维护和保养的数显冷媒表。它 们只能由合格的授权人员使用。

**Testo 550s** 和 **Testo 557s** 的功能意味着它们可以取代机械歧管,温度计和压力/ 温度图表。它们可用于应用,调整,测试和监控压力和温度。

**Testo 550s** 和 **Testo 557s** 与大多数非腐蚀性制冷剂,水和乙二醇兼容。**Testo 550s** 和 **Testo 557s** 与含有氨的制冷剂不兼容。

禁止在潜在爆炸环境中使用产品!

# 产品说明

#### $6.1$ **Testo 550s** 概述

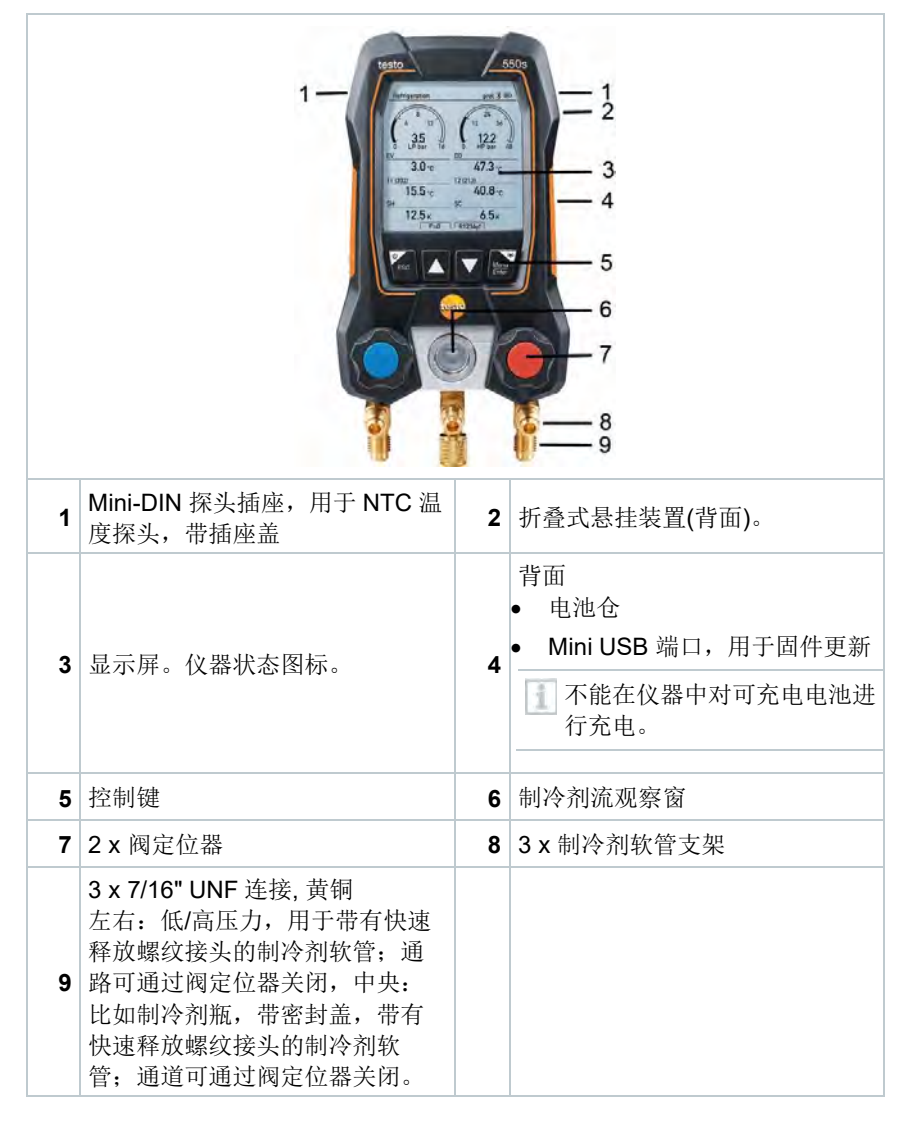

## **Testo 557s** 概述

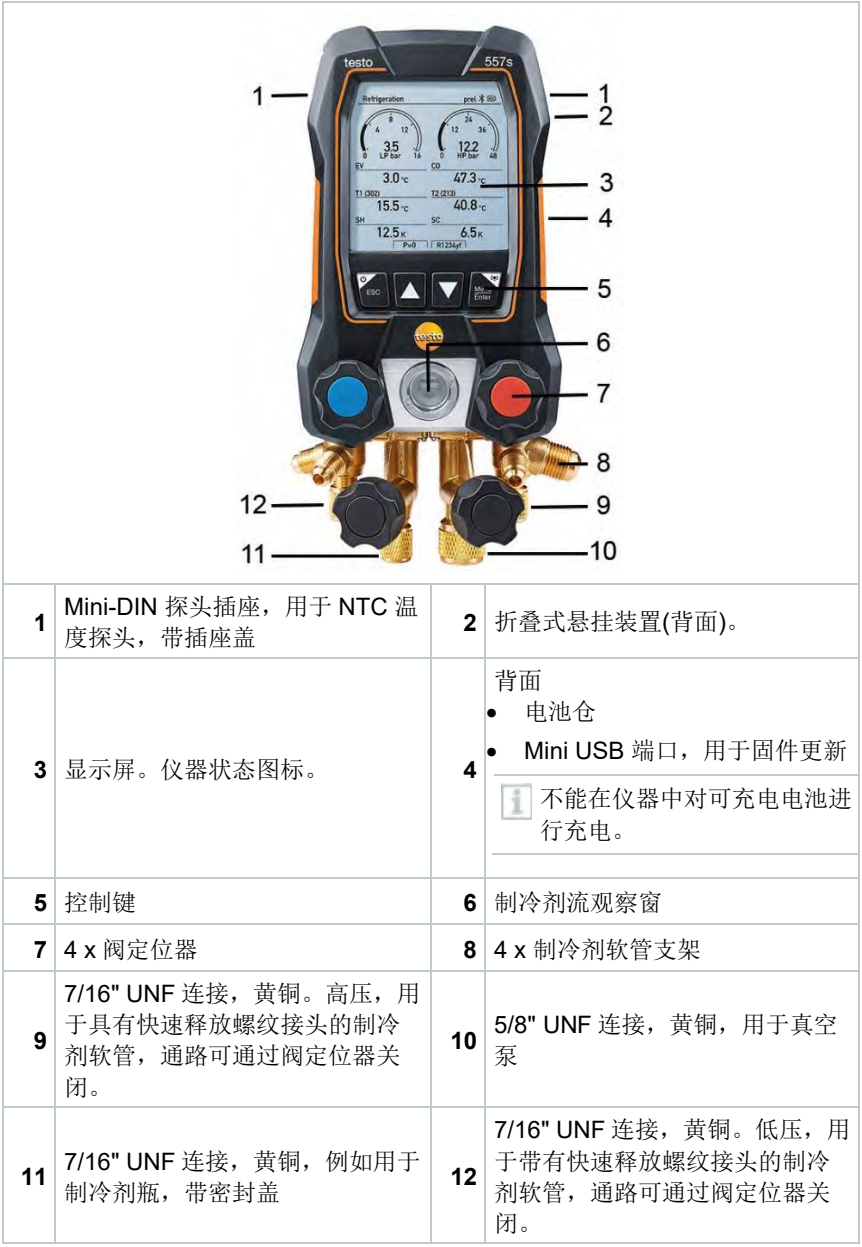

# 主菜单概述

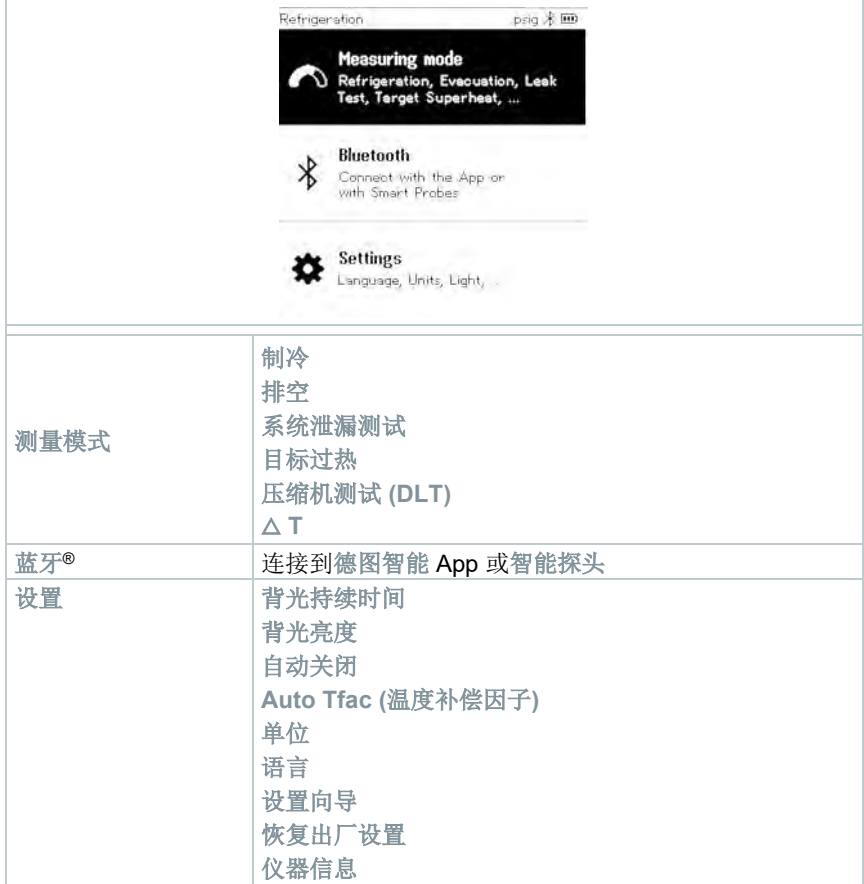

## 控制键

符号 2012年11月11日 11月11日 12月11日 12月11日 12月11日 12月11日 12月11日 12月11日 12月11日 12月11日 12月

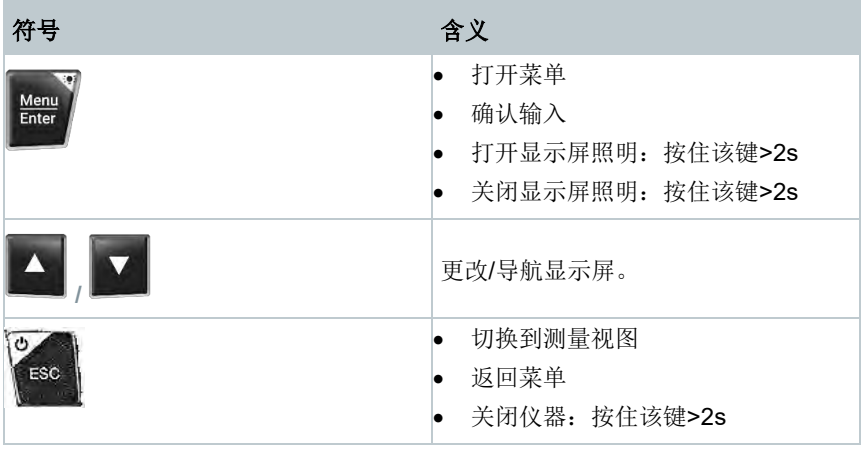

## 第一步

#### $7.1$ 插入 **(**可充电**)** 电池

- **1** 折叠挂钩并打开电池仓(卡夹锁定)。
- 2 将电池(交货中随附)或可充电电池(4 x 1.5V, 类型 AA / Mignon / LR6) 插入电池仓。注意极性!
- **3** 关闭电池仓。

 $\mathbf{b}^{\dagger}$ 

i

插入电池后,仪器将会自动开机并进入设置菜单。

如果长时间不使用:取出(可充电)电池。

#### 仪器开机**/**关机  $7.2$

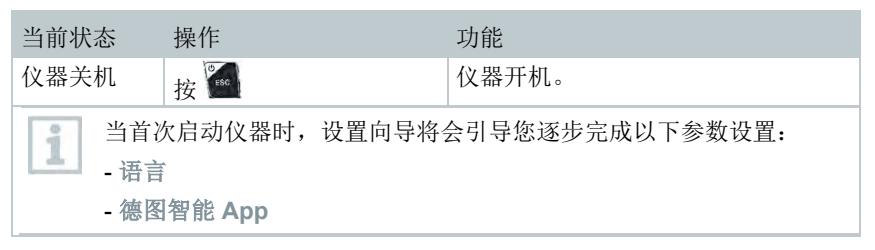

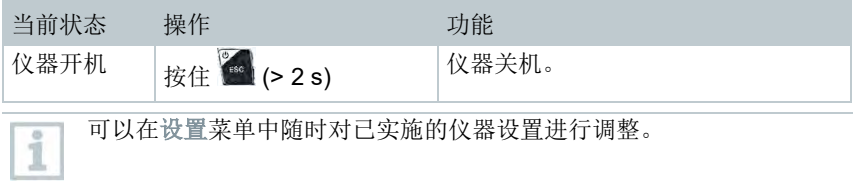

## 7.3 设置向导

首次启动 **Testo 550s** / **Testo 557s** ,以及重置了出厂设置后,将会激活设置向 导,并指导您逐步完成以下参数设置。

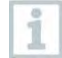

可以在设置菜单中随时对已实施的仪器设置进行调整。

### 语言选择和 **QR** 二维码

√ 仪器开机并完成初始化阶段。 **1** 选择语言:按**[▲] / [▼]** ,并按 **[Menu/Enter]** 确认。 Language English (US) 选择语言会激活适当预设的测量单 English (UK) 位。 Deutsch (German) Español (Spanish US) Español (Spanish) **2** 拍照 App 的 QR 二维码,并按 **[Menu/Enter]** 确认。 testo Smart App For increased<br>functionality please download the app Start **-** 显示测量菜单。

 $\circ$  $\circ$ 

 $\circ$ 

 $\circ$  $\circ$ 

## 使用产品

#### $8.1$ 准备测量

#### 操作阀定位器  $8.1.1$

对于制冷剂流动路径, 数显冷媒表的行为与传统的四通歧管类似: 通过阀打开通 路。应用的压力在阀关闭和阀打开的情况下测量。

**-** 打开阀:逆时针旋转阀定位器。

关闭阀:顺时针转动阀定位器。

警告 如果阀定位器拧得过紧: • 损坏 PTFE 密封件(1)。 • 阀塞(2) 机械变形,导致 PTFE 密封件(1) 脱落。 • 损坏丝杠(3) 和阀螺栓(4)的螺纹。 阀旋钮(5)损坏。 只能手动拧紧阀定位器。请勿使用任何工具 拧紧阀定位器。

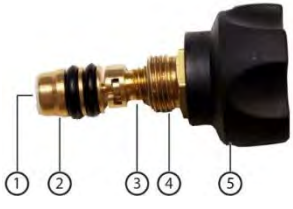

#### 自动模式 812

歧管自动检测低压和高压测的压差。如果在低压测测得的压力比高压测高 0.1 MPa, 将会显示一个对话框, 并可相应更改显示。如果选择"是", 低压将会从左 侧移至右侧,而高压将会从右侧移至左侧。

该模式特别适合提供制冷和供热的空调系统。

### 8.2 测量模式

### 警告

### 高压,热,冷或有毒的制冷剂可能会导致人身伤害风险!

- > 请佩戴护目镜和安全手套。
- > 对测量仪施加压力前:务必将仪器固定在挂钩上以防止其掉落(损坏危险)。
- > 每次测量前, 请检查制冷剂软管是否完好无损并连接正确。请勿使用任何工具 连接软管;只能手动拧紧软管(最大扭矩 5.0 Nm)。
- > 请遵守允许的测量范围 (-0.1 MPa ~ 6 MPa)。在使用 R744 制冷剂的系统中, 应特别注意这一点,因为这些系统经常在更高的压力下运行!

#### 制冷  $821$

制冷应用程序被用于确定以下系统测量值:

- 高压
- 低压
- 制冷剂蒸发温度
- 制冷剂冷凝温度
- 抽吸管线温度
- 液体管线温度
- 过热
- 过冷

i

必须连接 NTC 温度探头(附件)以测量管道温度和自动计算过热和过 冷。

这可以是固定电缆温度探头或德图智能探头 (例如 **Testo 115i**)。

每次测量前,应检查制冷剂软管是否完好无损。 i i

每次测量前,应调零压力传感器。所有连接必须无压力(环境压力)。 按 住**[▲] (P=O)** 键 2 秒钟以调零传感器。

- ✓ 仪器开机并显示测量菜单。
- √ 所有连接必须无压力(环境压力)。
- **1** 按 **[Menu/Enter]** 确认。

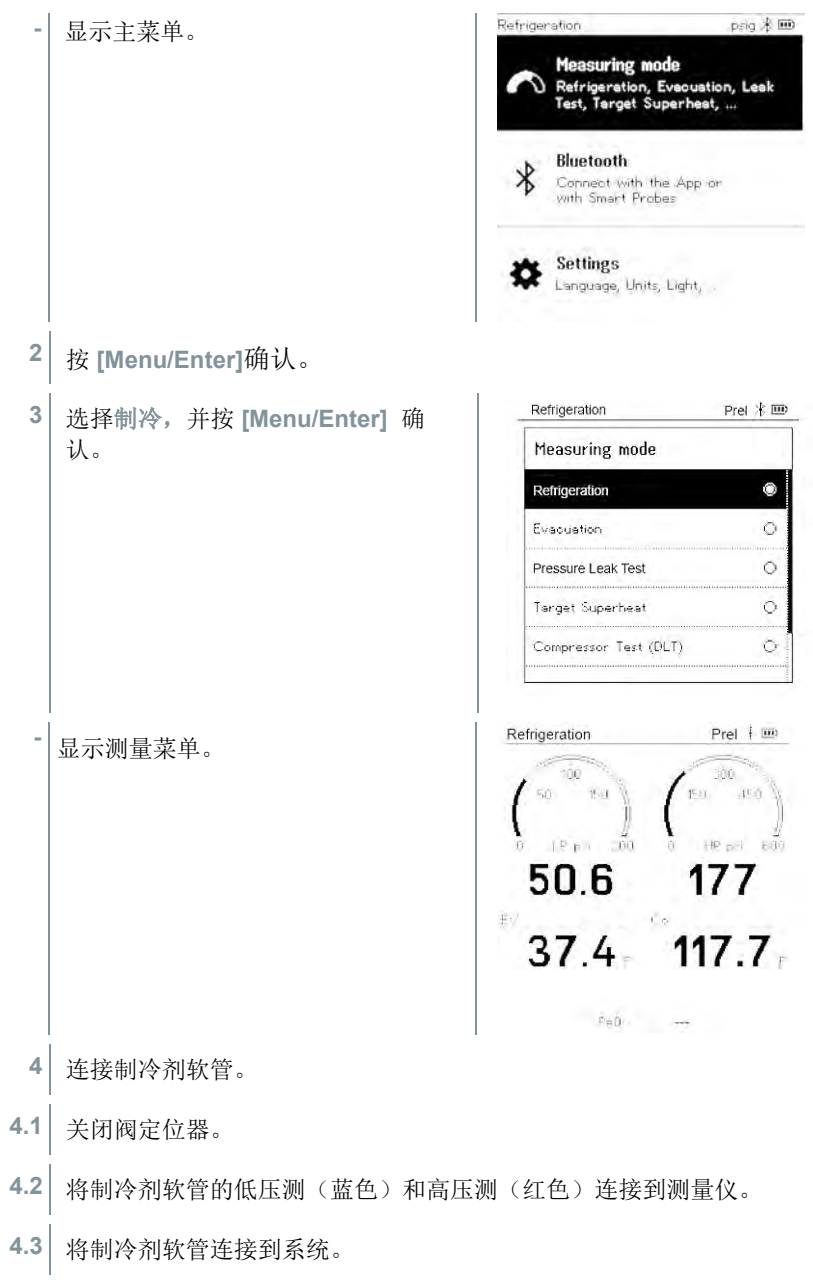

- **5** 连接 **Testo 115i** 或固定电缆探头。
- **6** 设置制冷剂。
- **6.1** 按 [**▼**] 键(Rxx) (符合 ISO 817 的制冷剂编号)。

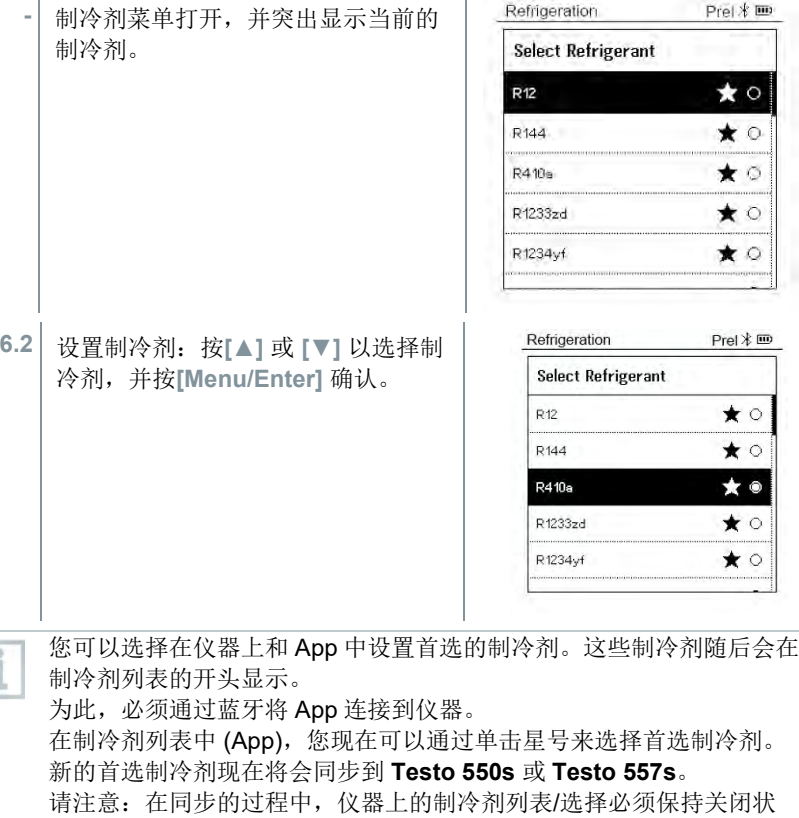

态。

I

- **-** 新设置的制冷剂在制冷剂列表中显示。
- **7** 按住**[▲] (P=O)** 键 2 秒钟以调零传感器。

**-** 执行调零。

**8** 对测量仪加压。

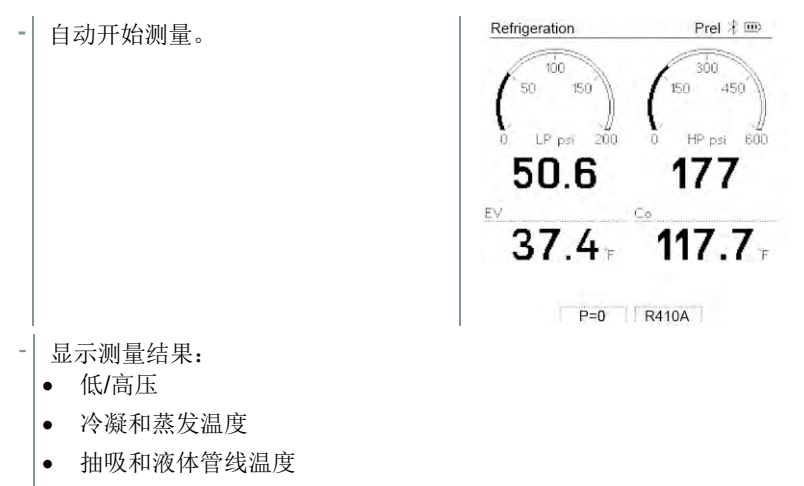

• 过热和过冷

使用非共沸制冷剂时,完成蒸发后显示蒸发温度 to/Ev,完成冷凝后显示 冷凝温度 tc/Co。

测量的温度必须分配给过热或过冷测(toh <--> tcu)。根据该分配, 显示屏将 会显示 toh/T1 resp. Δtoh/SH 或 tcu/T2 resp. Δtcu/SC, 具体取决于选择的显 示。

读数和显示屏照明闪烁:

- 到达临界制冷剂压力前 0.1 MPa 时
- 超过最大允许压力 6 MPa 时

所有数值均在 App 中保存和发送。数据还可在 App 和 Testo DataControl i 软件之间传输。

#### 8.2.2 排空

通过排空应用程序,可以从制冷回路中去除外部气体和湿气。

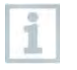

i

i

建议使用 **Testo 552i** 进行测量。也可以不使用 **Testo 552i**,而是使用 **Testo 550s**/**Testo 557s** 进行测量。但是,由于准确性不足,因此建议不 这么做。

✓ 仪器开机并显示菜单。

✓ 蓝牙® 激活。

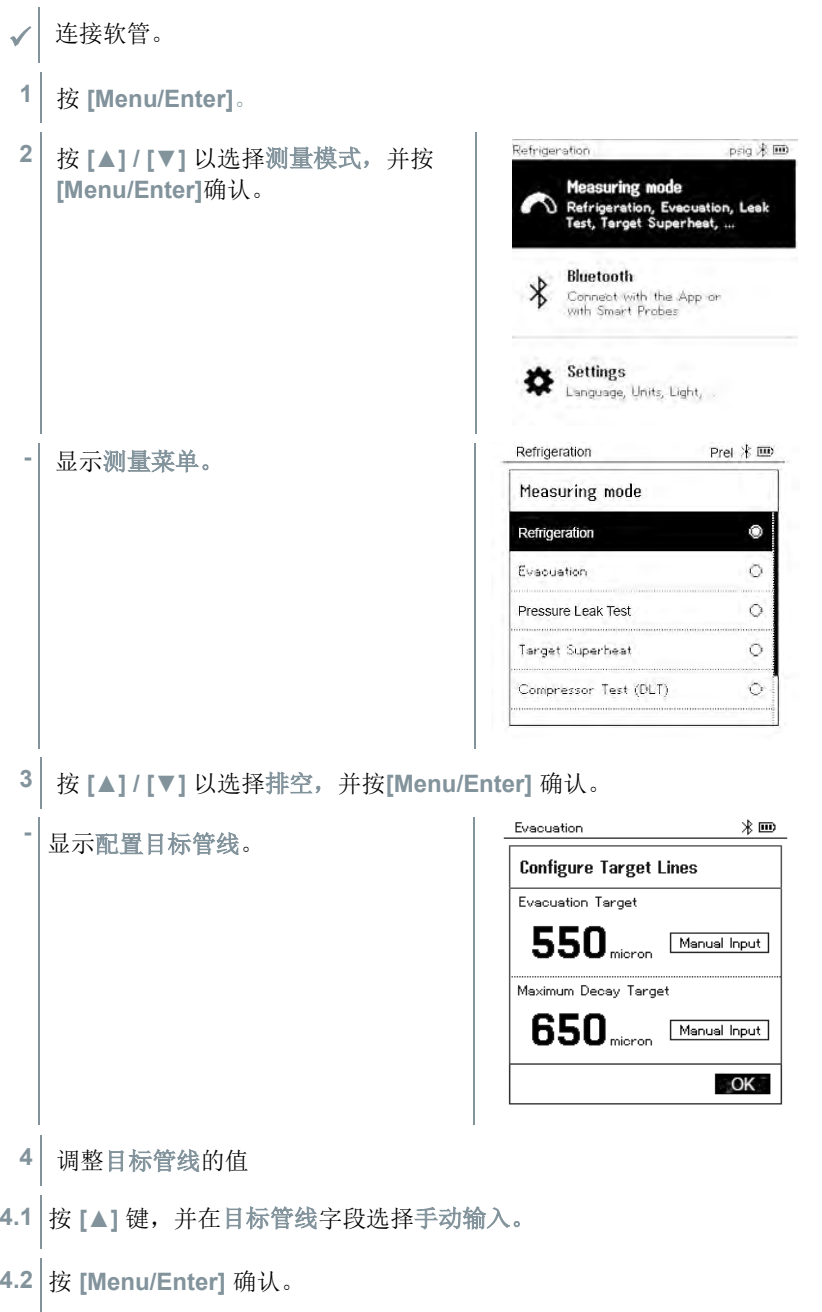

**-** 该字段被激活。

- **4.3** 按 **[▲] / [▼]** 设置数值。
- **4.4** 按**[Menu/Enter]** 确认。
	- **5** 调整最大衰减目标值。
- **5.1** 按 **[▼]** 按钮,并在最大衰减目标字段 中选择手动输入。

- **5.2** 按**[Menu/Enter]** 确认。
	- **-** 该字段被激活。

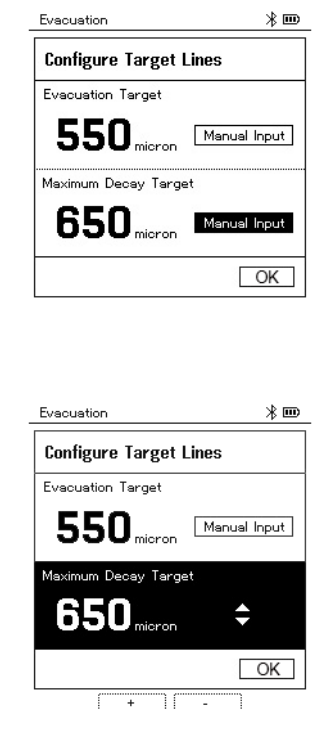

- **5.3** 按 **[▲] / [▼]** 设置数值。
- **5.4** 按 **[Menu/Enter]** 确认
	- **6** 确认步骤 4 和 5 中的条目: 按 **[▼]** 以选择 **OK**,并按 **[Menu/Enter]**确认。
	- **-** 与可用蓝牙® 探头建立了连接。
	- **- Testo 552i** 开机并自动连接。

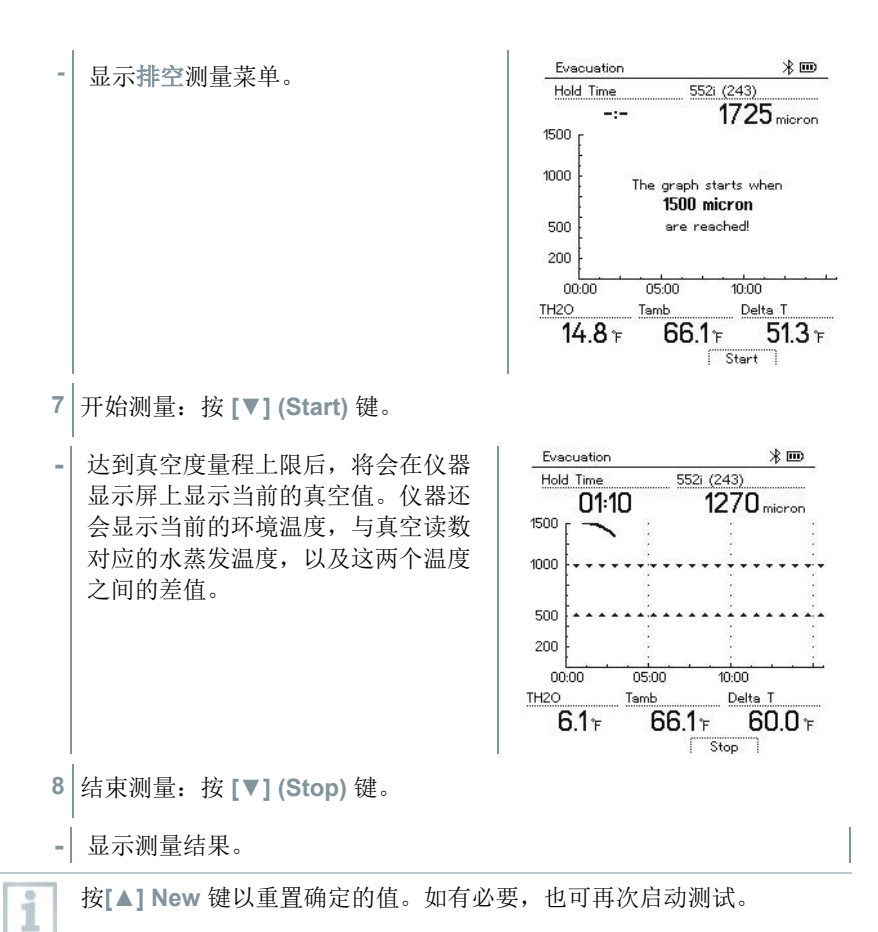

**9** 按**[Menu/Enter]** 返回主菜单。

#### 压力泄漏测试 8.2.3

温度补偿的密封性测试可用于检查系统的泄漏密封性。为此,在定义的时间内测 量系统压力和环境温度

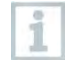

为此,可以连接测量环境温度的探头或测量空气温度的智能探头。其结果 是,将会提供测试开始/结束时有关温度补偿的压差和温度的信息。由于 温度补偿, 实际压降显示为△P。如果未连接温度探头, 也可以在不进行 温度补偿的情况下进行密封性测试。

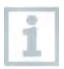

表面温度探头 (例如 **Testo 115i**)也可用于温度补偿泄漏测试,但是不得用 于测量表面温度。它们必须放置在尽可能远的位置以测量空气温度。如果 使用表面探头,在 T**esto 550s** / **testo 557s** 的 设置菜单中,必须关闭 **Auto Tfac (**温度补偿系数**)** ,请参见第 8.3.4 节。

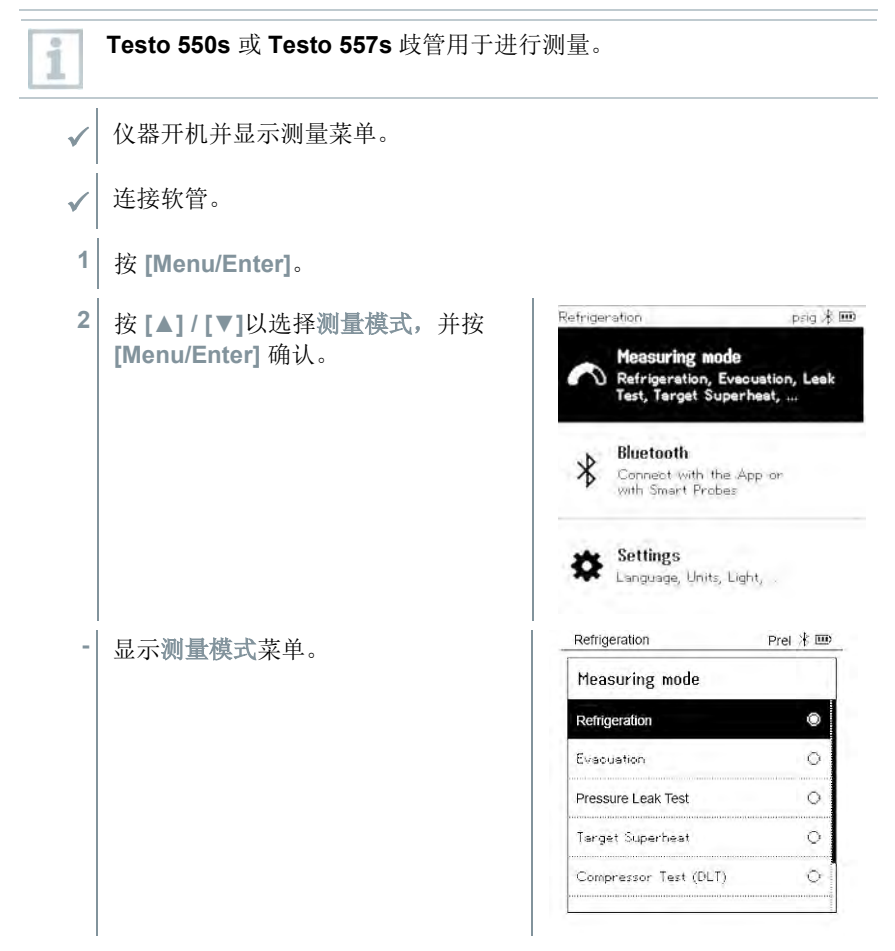

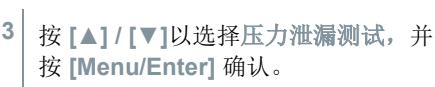

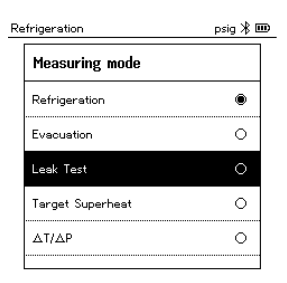

- **-** 对于温度补偿的泄漏测试,使用蓝牙® 探头建立连接。如果电缆探头连 接到仪器,则会优先对它们进行补偿。请注意,只有空气探头最适合进 行温度补偿泄漏测试。
- **- Testo 905i / Testo 605i** 开机并自动连接。可以连接与 **Testo 550s / Testo 557s** 兼容的其他温度探头。
- **-** 显示压力泄漏测试菜单。

i

如果通过蓝牙® 或电缆连接兼容的探头,则显示屏上将会显示 **T Comp**。 将会对测量结果使用温度补偿。

- **4** 按**[▼] (Start)** 键。
- **-** 进行泄漏测试。
- **5** 按**[▼] (Stop)** 键。
- **-** 停止泄漏测试。
- **-** 显示测量结果。

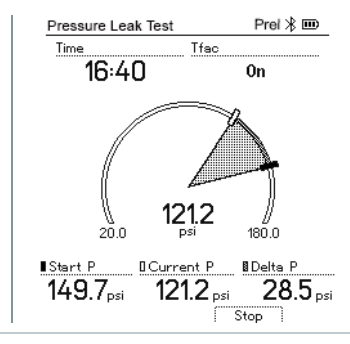

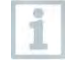

按**[▲] New** 键以重置确定的值。如有必要,还可以再次启动测试。

可以在歧管以及 App 上以图形方式显示测量结果。

**6** 按**[Menu/Enter]**返回主菜单。

#### $8.2.4$ 目标过热

i

该功能可以将 **Testo 550s** 和 **Testo 557s** 连接到两个额外的 **Testo 605i** 智能探 头,以便计算目标过热值。该应用程序只能用于带有固定扩张阀的分体式空调系 统/热泵。两个连接的 **Testo 605i** 智能探头将会确定 **ODDB** 和 **RAWB** 值。目标 过热值在显示屏上显示为结果。

在实践中使用以下仪器进行测量: ĭ

- **Testo 115i**(钳形温度计)或
- 固定电缆探头
- **Testo 605i**

或者,可以手动配置这些值。 i 每次测量前,应检查制冷剂软管是否处完好无损。 i 每次测量前,应调零压力传感器。 i ✓ 仪器开机并显示测量菜单。

- 所有连接必须无压力(环境压力)。
- 蓝牙® 被激活。
- **1** 按**[Menu/Enter]**。

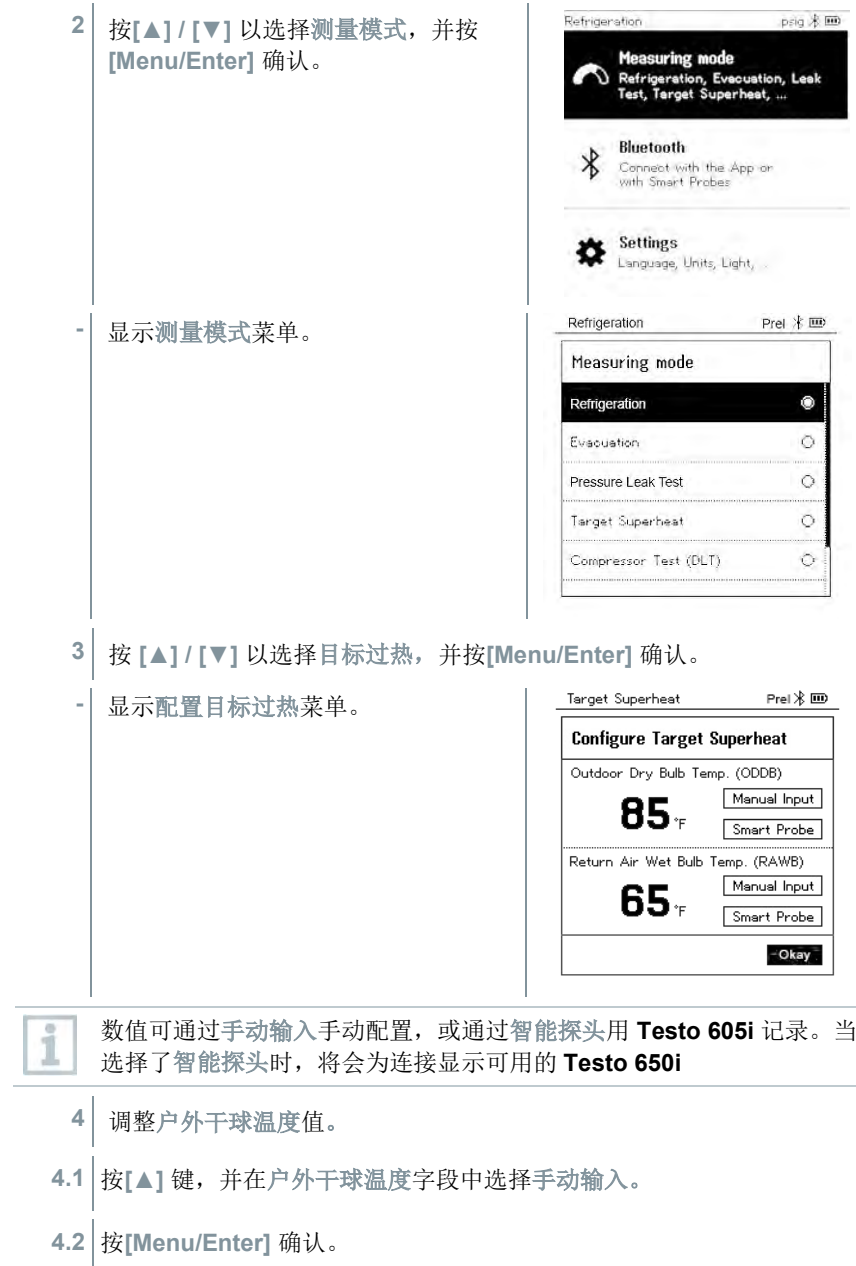

**-** 该字段被激活。

- **4.3** 按 **[▲] / [▼]** 以设置数值。
- **4.4** 按 **[Menu/Enter]** 确认。
	- **5** 调整返回空气湿球温度值。
- **5.1** 按**[▲] / [▼]** 键,并在返回空气湿球温 度字段中选择手动输入。

- **5.2** 按 **[Menu/Enter]** 确认。
	- **-** 该字段被激活。

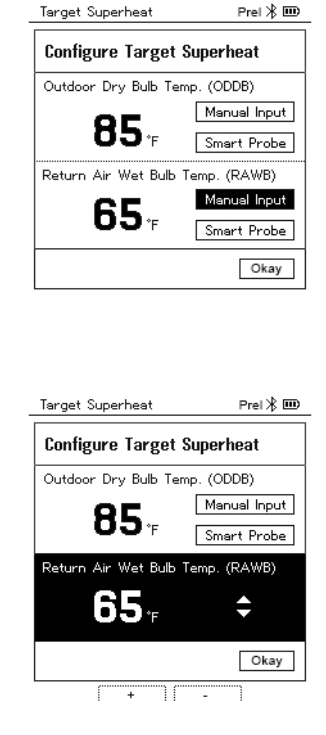

- **5.3** 按**[▲] / [▼]** 以设置数值。
- **5.4** 按**[Menu/Enter]** 确认。
	- **6** 确认步骤 4 和 5 中的条目: 按 **[▼]** 以选择 **Okay**,并按 **[Menu/Enter]**确认。

**-** 显示目标过热测量菜单。

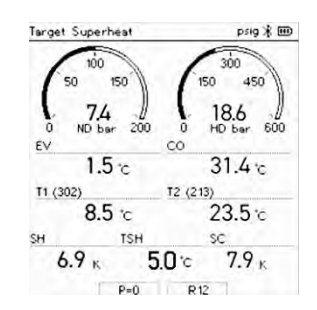

- **7** 连接制冷剂软管。
- **7.1** 关闭阀定位器。
- **7.2** 将低压测(蓝色)和高压测(红色)的制冷剂软管连接到测量仪。
- **7.3** 将制冷剂软管连接到系统。
	- **8** 连接 **Testo 115i**/固定电缆探头。
	- **9** 设置制冷剂。
- **9.1** 按键[▼] (Rxx) (符合 ISO 817 的制冷剂编号)。
	- **-** 制冷剂菜单打开,并突出显示当前的 制冷剂。

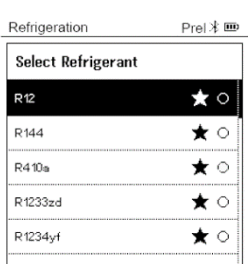

**9.2** 设置制冷剂:按**[▲]** 或 **[▼]**以选择制 冷剂,并按**[Menu/Enter]** 确认。

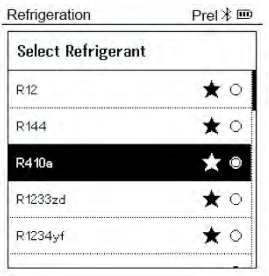

- **-** 新设置的制冷剂显示在制冷剂列表中。
- **10** 按住**[▲] (P=O)** 键 2 秒钟以调零传感器。
	- **-** 执行调零。
- **11** 对测量仪加压。
	- **-** 测量自动开始。
	- 显示测量结果。
		- 低压/高压
		- 冷凝和蒸发温度
		- 抽吸和液体管线温度
		- 过热和过冷
		- 目标过热 TSH

### 压缩机测试**(DLT)**

对于该模式,将会使用 3 个温度探头。除了用于过热和过冷的常规温度传感器之 外,必须通过蓝牙连接一个额外的温度探头。

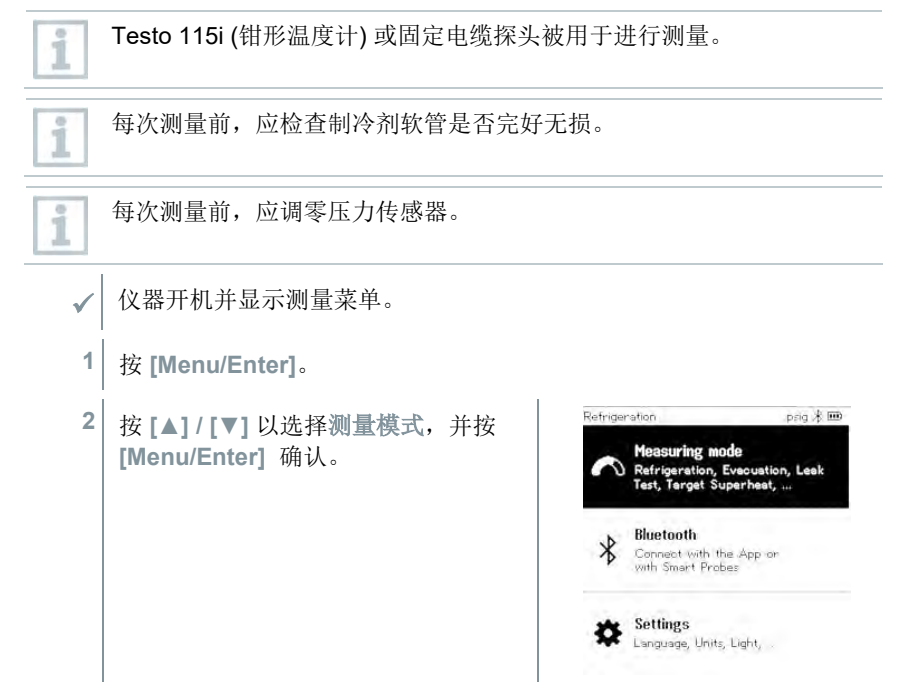

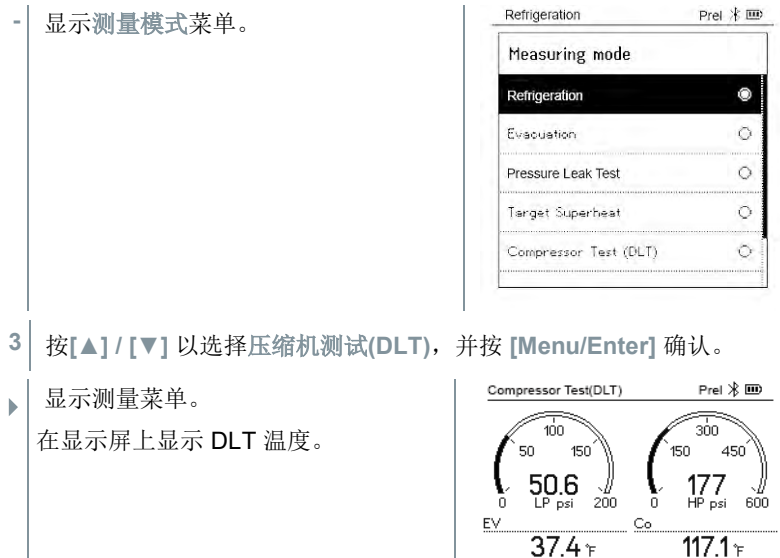

 $\frac{1}{22.5}$  4.3

 $\overline{P=0}$ 

 $59.9<sub>F</sub>$  $DLT$ 

f

SH.

 $105.4 F$ 

 $11.7<sub>F</sub>$ 

 $\overline{\phantom{a}}$  sc

- **4.2** 将低压测(蓝色)和高压测(红色)制冷剂软管连接到测量仪。
- **4.3** 将制冷剂软管连接到系统。

**4** 连接制冷剂软管。

**4.1** 关闭阀定位器。

- **5** 将 **Testo 115i** 或固定电缆探头以及第三个温度探头连接到压缩机出口。
- **6** 设置制冷剂。
- **6.1** 按键[▼] (Rxx) (符合 ISO 817 的制冷剂编号)。

**-** 制冷剂菜单打开,并突出显示当前的 制冷剂。

**6.2** 设置制冷剂:按 **[▲]** 或 **[▼]**以选择制 冷剂,并按**[Menu/Enter]**确认。

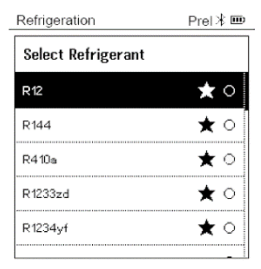

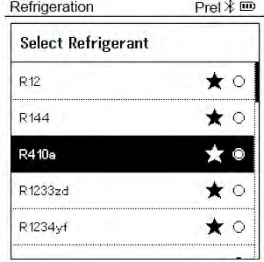

- **-** 新设置的制冷剂在制冷剂列表中显示。
- **7** 按住**[▲] (P=O)** 键 2 秒钟以调零传感器。
- **-** 执行调零。
- **8** 对测量仪加压。
- **-** 测量自动开始。
- **-** 显示测量结果。
- **9** 按 **[Menu/Enter]** 返回主菜单。

#### $8.2.6$ **Delta T**

测量温度 1 和温度 2。差值在显示屏上显示为温差。

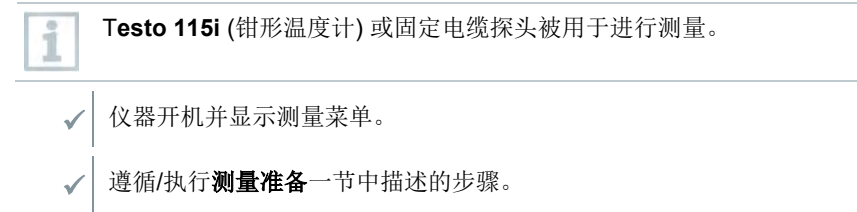

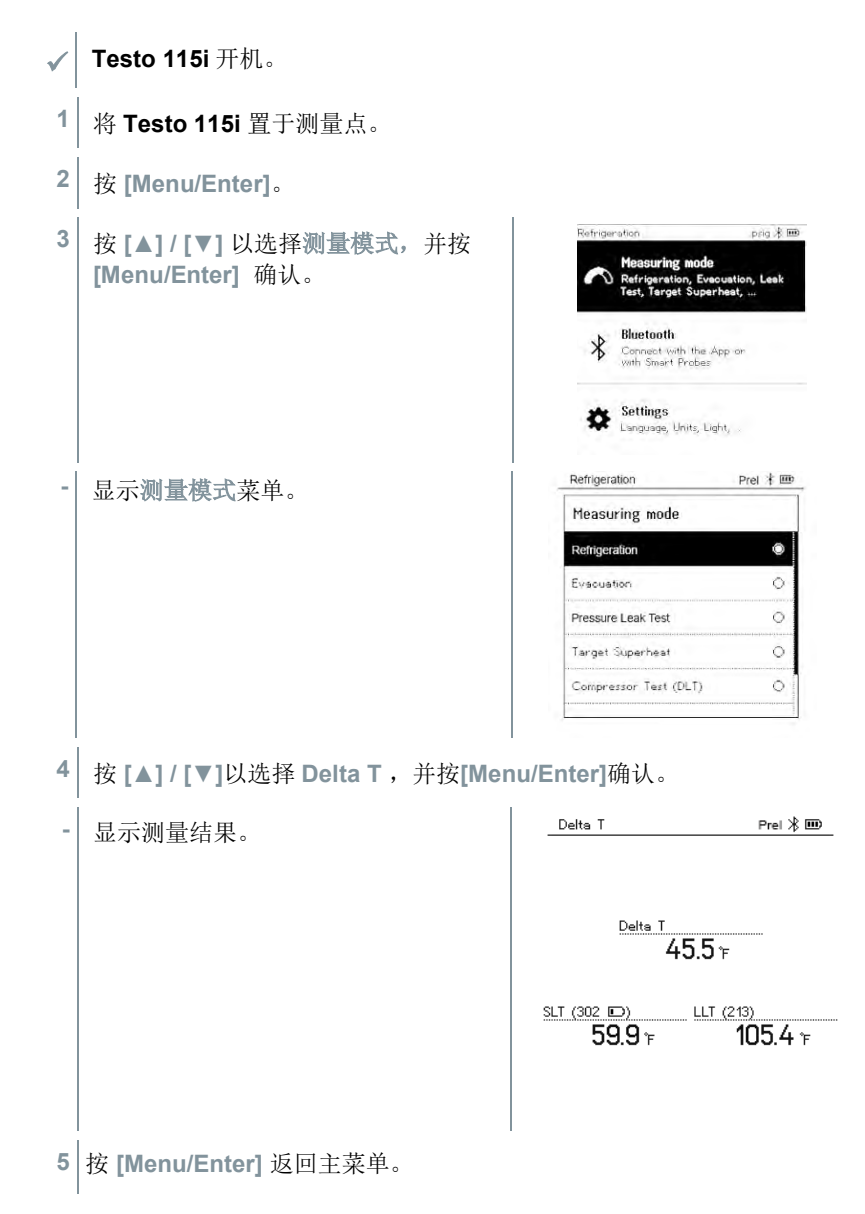

#### 8.3 蓝牙

**Testo 550s** / **Testo 557s** 可以选择同时与无线探头以及德图智能 App 建立蓝牙® 连接。

如果 **Testo 550s** 或 **Testo 557s** 与智能探头一起使用,它们必须相距至 少 20 cm。

#### 与仪器兼容的探头  $8.3.1$

智能探头

i

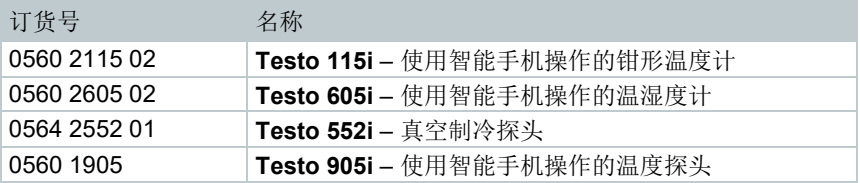

### **NTC** 探头

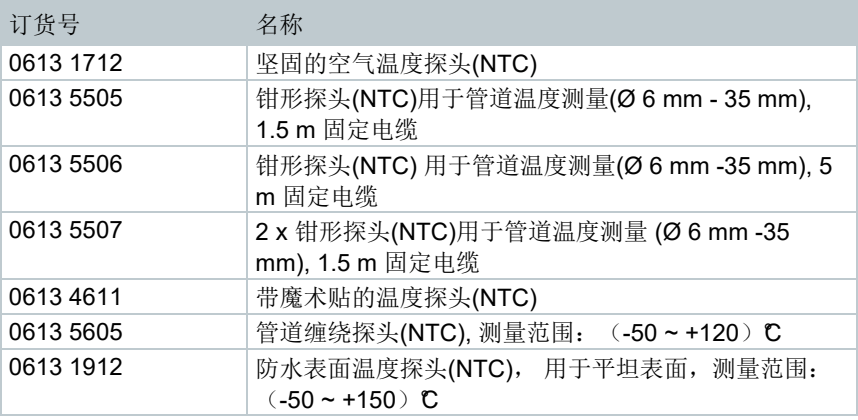

#### 8.3.2 建立连接

如要通过蓝牙®, 建立连接, 您需要装有德图智能 App 的平板电脑或智能 手机。您可以在

App Store 中获得适用于 iOS 仪器的 App, 在 Play Store 中获得适用于安 卓仪器的 App。

兼容性:

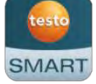

要求 iOS 12.0 或更新版本/安卓 6.0 或更新版本,需要蓝牙® 4.0。

成功建立 App 与德图歧管之间的连接后, App 处于第二屏幕模式。这是通过 App 中的黄色框表示。

1

这意味着将会在 App 上映射歧管的所有测量数据。现在可以从两台仪器控制测量。 可以执行以下操作:

- 开始测量
- 停止测量
- 重置测量
- 配置测量
- 选择制冷剂

#### 开机**/**关机 8.3.3

✓ 仪器开机并显示测量菜单。 **1** 按 **[Menu/Enter]**。 **2** 按 **[▲] / [▼]** 以选择蓝牙,并按 **[Menu/Enter]** 确认。 **-** 显示蓝牙菜单。

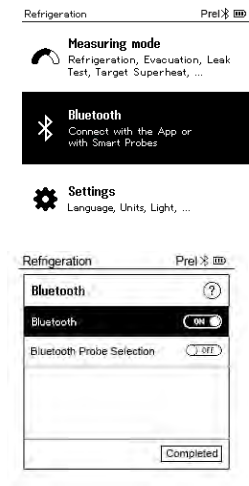

#### $8.3.3.1$ 开机

✓ 已选择蓝牙菜单。 **1 [Menu/Enter] -** 在 On/Off 开关图标中显示 图标。

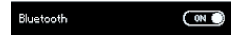

**2** 激活蓝牙®:按 **[▼]** 以激活 **[Completed]** 按钮,并按 **[Menu/Enter]** 确认。

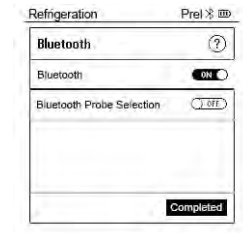

**-** 当显示屏上显示蓝牙 ® 图标时,蓝牙已开启。

**-** 蓝牙® 自动搜索并连接可用的探头。

- 打开 App 之后, 如果仪器是在范围内, 则它将会自动连接。仪器不必 预先通过设置连接到智能手机/平板电脑。

#### 8.3.3.2 关机

- ✓ 蓝牙® 菜单已被激活。
- **1 [Menu/Enter]**
- **-** 在 On/Off 开关图标中显示 图标。
- **3** 禁用蓝牙 ®:按**[▼]** 激活**[Competed]** 按钮,并按**[Menu/Enter]** 确认。

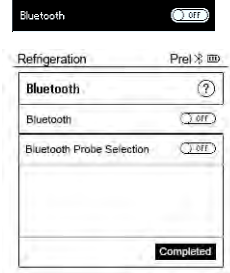

**-** 当显示屏中未显示蓝牙® 图标时,说明蓝牙® 已关闭。

### 8.3.3.3 手动选择探头

如果该菜单被激活,它将会在测量前显示。

 $\mathscr{A}$  蓝牙® 菜单已被激活(在 On/Off 开关图标中, 显示 $\blacksquare$ )。 **1** 按 **[▼]**以选择手动探头选择。 启用功能:通过 **[Menu/Enter]**, 将开关设为**[ON]**。 每次进行测量前,将会显示一个带有可用探头的信息窗口。必须 通过按**[Menu/Enter]/[Okay]**来确认信息。 禁用功能:通过 **[Menu/Enter]**, 将开关设为**[OFF]**。

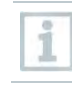

如果高级蓝牙<sup>®</sup>设置被关闭,则仪器自动连接到第一个兼容的智 能探头。

**2** 按**[▼]** 以便单击**[Completed]** 按钮,并按 **[Menu/Enter]**确认。

在蓝牙® 菜单中,您将获得进一步的信息。

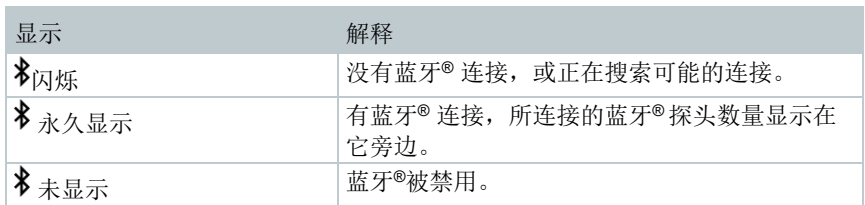

#### 8.4 设置

i

- ✓ 仪器开机并显示测量菜单。
	- **1** 按 **[Menu/Enter]**。
- 2 选择设置: 按[▼], 然后按 **[Menu/Enter]** 确认。

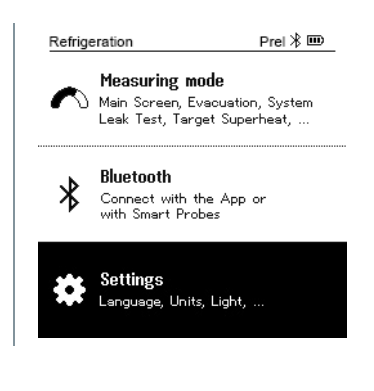

- **-** 显示设置菜单。 可用的设置包括:
	- 背光持续时间
	- 背光亮度
	- 自动关机
	- **Auto Tfac (**温度补偿系数**)**
	- 单位
	- 语言
- 设置向导
- 恢复出厂设置
- 仪器信息

### 8.4.1 背光持续时间

设置显示屏的背光持续时间。

✓ 设置菜单被激活。 Prel  $\hat{\mathbf{x}}$  mo **1** 按 **[▲] / [▼]** 以选择背光持续时间,并 Refrigeration 按**[Menu/Enter]**确认。 **Settings** Backlight duration Backlight Brightness Auto Off Auto Tfac Units Language - 显示菜单属性。 **2** 按**[▲] / [▼]** 以选择背光持续时间,并 Refrigeration  $Pre \setminus \mathbb{R}$  in  $\setminus$ 按 **[Menu/Enter]** 确认。 **Backlight duration** 10 seconds  $\circ$ 30 seconds ö 60 seconds  $\circ$ Always on  $\circ$ **3** 按**[ESC]**:1x 主菜单视图,2 x 测量菜单视图。

### 8.4.2 背光亮度

设置显示屏的亮度。

激活设置菜单。

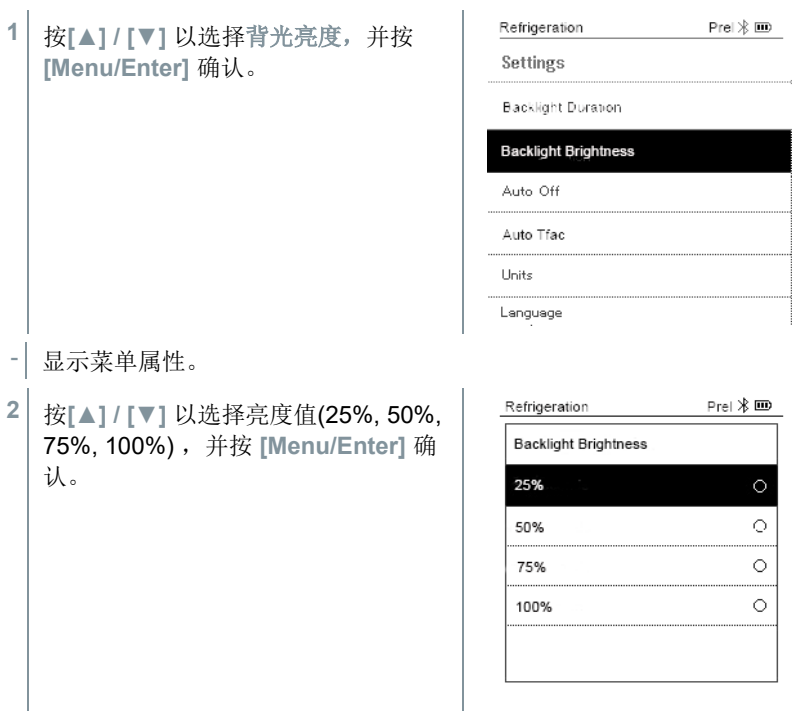

**3** 按**[ESC]**:1x 主菜单视图,2 x 测量菜单视图。

#### 8.4.3 自动关机

您可以自己管理仪器的能耗。

✓ 激活设置菜单。 Refrigeration Prel $\frac{1}{2}$  III **1** 按 **[▲] / [▼]** 以选择**[Auto OFF]** ,并 Settings 按 **[Menu/Enter]** 确认。 Backlight Duration Backlight Brightness Auto Off Auto Tfac Units Language - 显示菜单属性。

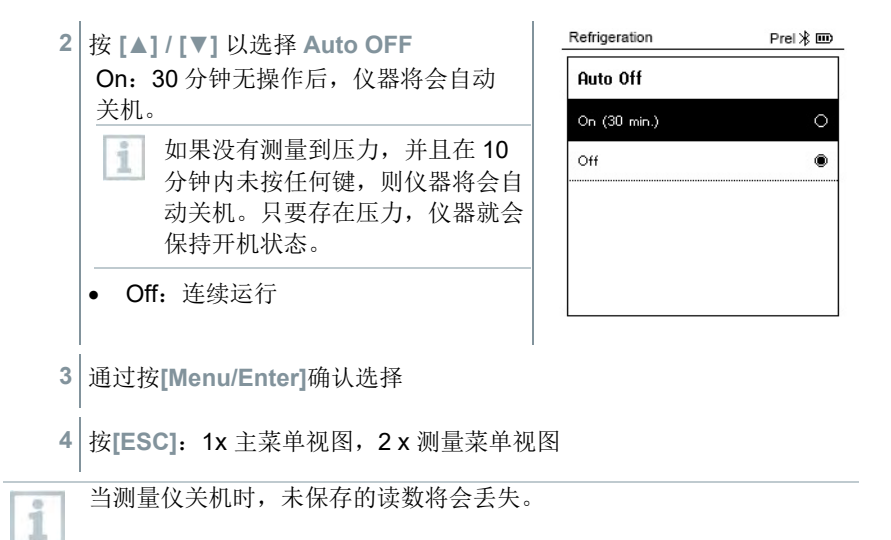

#### 8.4.4 **Auto Tfac (**温度补偿系数**)**

在测量仪中设置了表面补偿系数,以降低主要应用领域中的测量误差。当使用表 面探头时,这将可降低测量误差。

### 表面温度探头

i

必须连接 NTC 温度探头(附件)以测量管道温度并自动计算过热和过 冷。

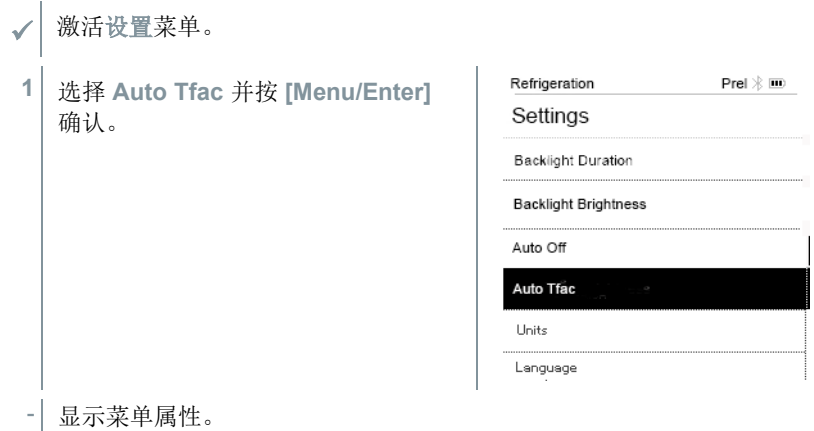
**2** 按 **[▲] / [▼]** 以激活**(On)/**禁用 **(Off) Auto Tfac** ,并按 **[Menu/Enter]** 确 认。

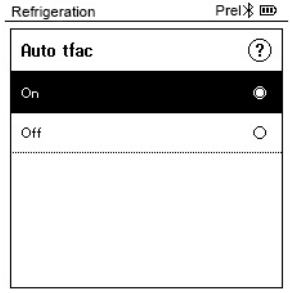

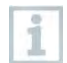

按 **[▲] / [▼]** 以选择问号图标,并按**[Menu/Enter]**确认。您将获得有关温 度补偿的更多信息。

**3** 按 **[ESC]**:1x 主菜单视图, 2 x 测量菜单视图

#### 单位 8.4.5

✓ 激活设置菜单。

**1** 按 **[▲] / [▼]** 以选择 **[Units]** 并按 **[Menu/Enter]** 确认。

- 显示菜单属性。

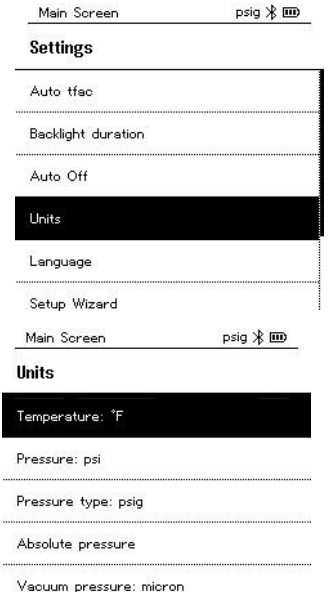

### 可调整的单位

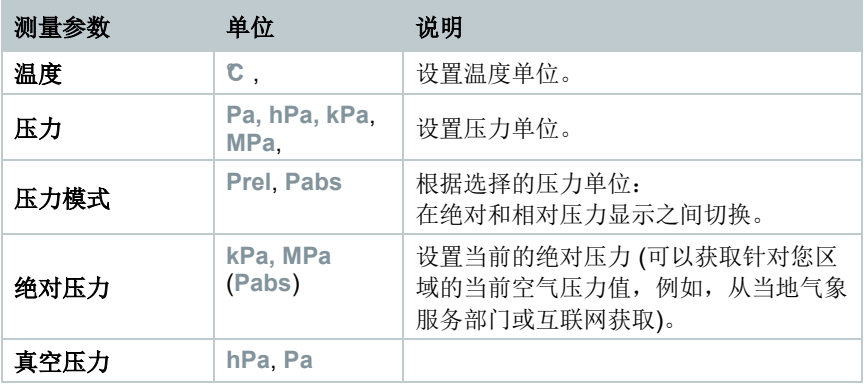

**3** 按 **[ESC]**:1 x 单位菜单, 2 x 主菜单视图, 3 x 测量菜单视图。

## 8.4.6 语言

- ✓ 激活设置菜单。
- **1** 按 **[▲] / [▼]** 以选择**[**语言**]** , 并按 **[Menu/Enter]** 确认。

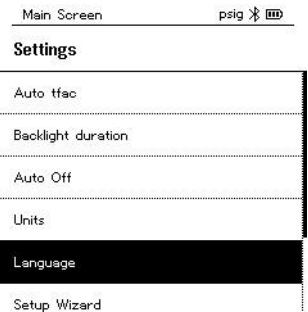

- 显示菜单属性。
- **2** 选择语言:**[▲] / [▼]** ,并按 **[Menu/Enter]** 确认。

选择语言将会激活相应的预设测量 单位。

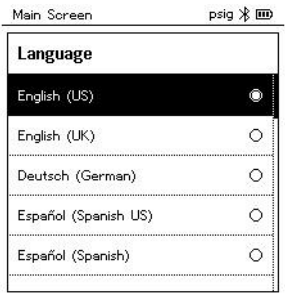

**3** 按 **[ESC]**:1 x 单位 菜单,2 x 主菜单视图,3 x 测量菜单视图。

### 8.4.7 设置向导

√ 激活设置菜单。

**1** 按 **[▲] / [▼]** 以选择**[**设置向导**]** ,并按 **[Menu/Enter]**确认。

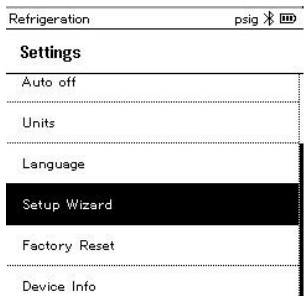

- 语言选择打开。
- **2** 按 **[▲] / [▼]** 以选择语言。

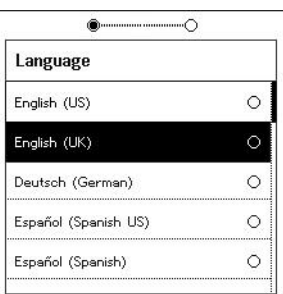

- 自动设置相应国家/地区的单位。

显示条形码,并可从相应的 App 商店 下载该 App。

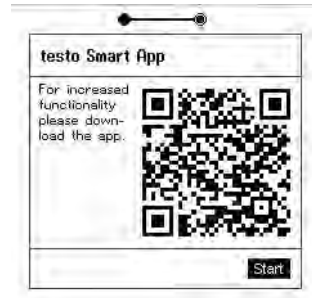

#### 恢复出厂设置 8.4.8

将仪器重置到出厂设置。

- ✓ 激活设置菜单。
- **1** 按 **[▲] / [▼]** 以选择 **[**恢复出厂设 置**]** ,并按**[Menu/Enter]** 确认。

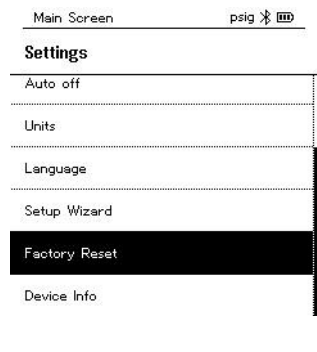

Main Screen

- 显示菜单属性。
- **2** 启动 **[**恢复出厂设置**]**:按**[▲] / [▼]** 以 选择 **[**执行出厂设置**]**,并按 **[Menu/ESC]** 确认。
	- 按 **[**返回**]** 以退出过程。

- **[**恢复出厂设置**]** 获得执行。

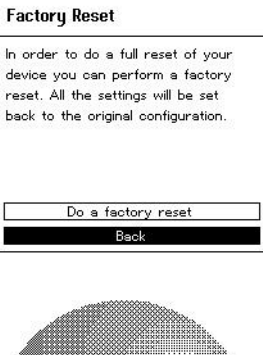

 $psia \nless \mathbf{m}$ 

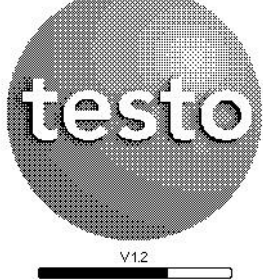

**3** 请参见设置向导。

## 8.4.9 仪器信息

√ 激活设置。

**1** 按 **[▲] / [▼]** 以选择**[**设备信息**]** ,并按 **[Menu/Enter]** 确认。

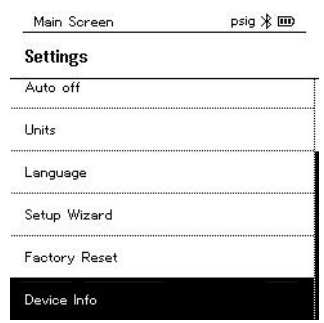

- 显示版本信息菜单。

可以查看以下信息:

- 序号
- 固件版本
- 制冷剂版本
- BLE 版本

2 技 **[ESC]**: 1 x 单位菜单, 2 x 主菜单视图, 3 x 测量菜单视图。

# 智能 **App**

#### $9.1$ **App –** 用户界面

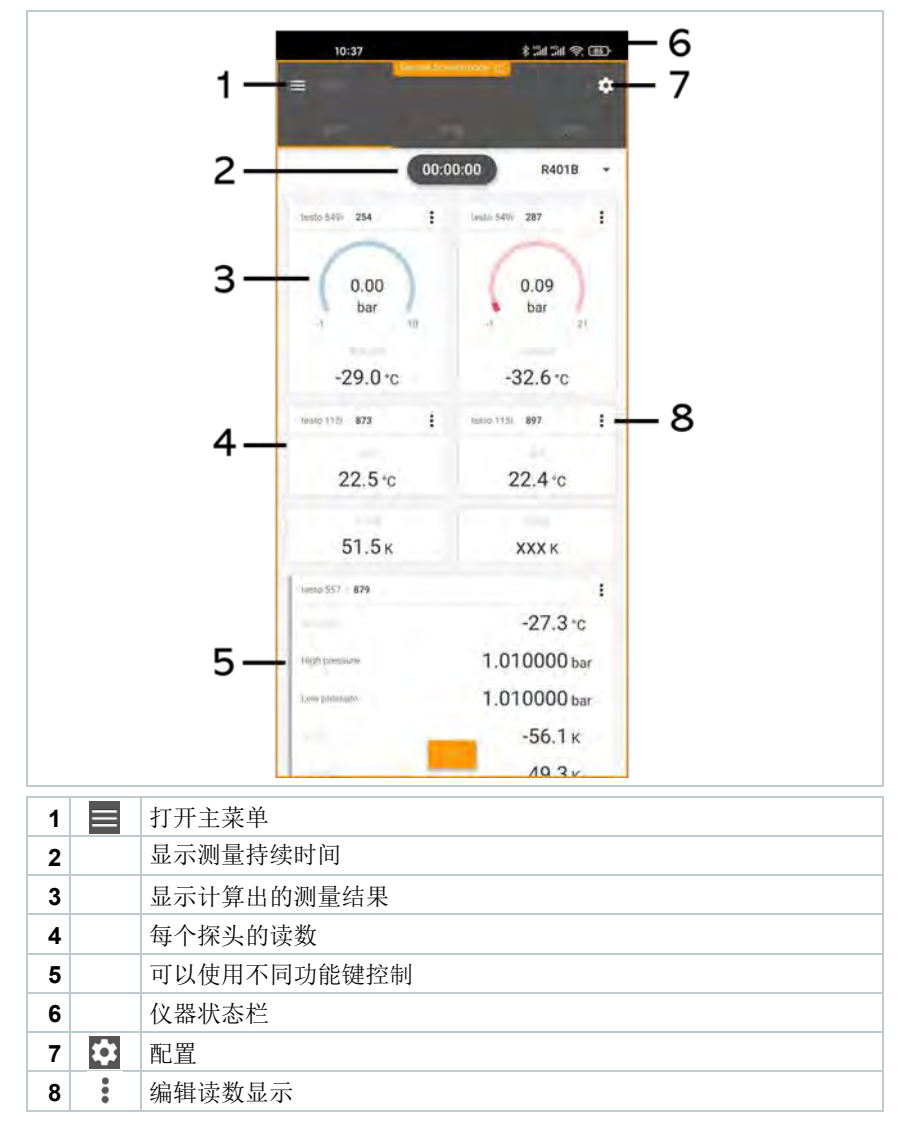

用户界面上的其他符号 (无编号)

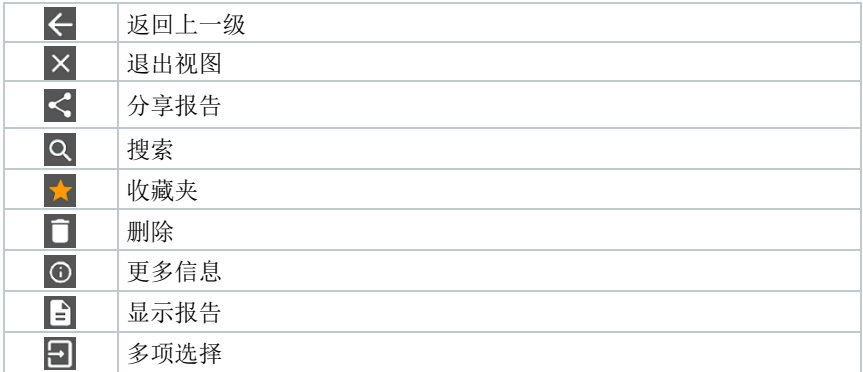

# 9.2 主菜单

主菜单可通过位于左上角的 〓 图标访问。如要退出主菜单,选择一个菜单或右 击导引菜单。将会显示上一次显示的屏幕。

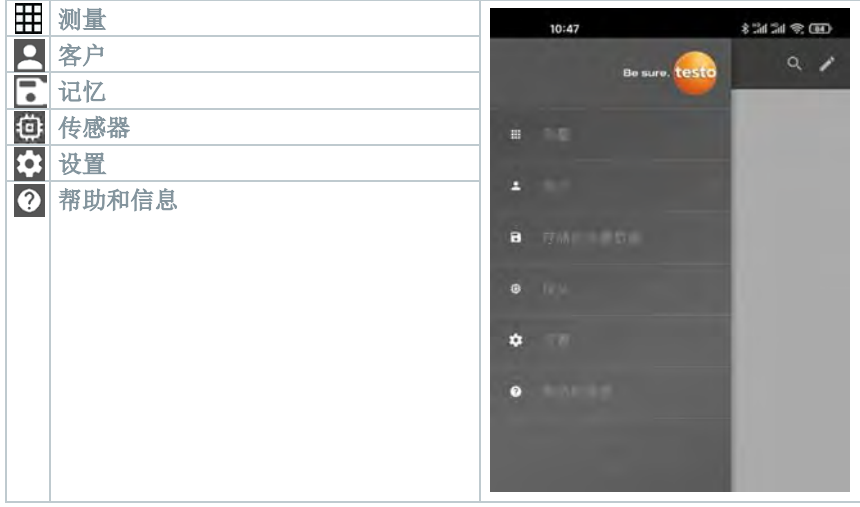

Testo 550i 上的其他图标:

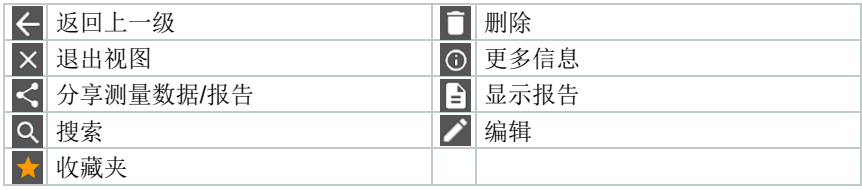

#### 93 测量菜单

Testo 550i 已永久安装了测量程序。这些程序可以让用户对特定测量任务进行方 便的配置和实施。

Testo 550i 提供以下测量菜单:

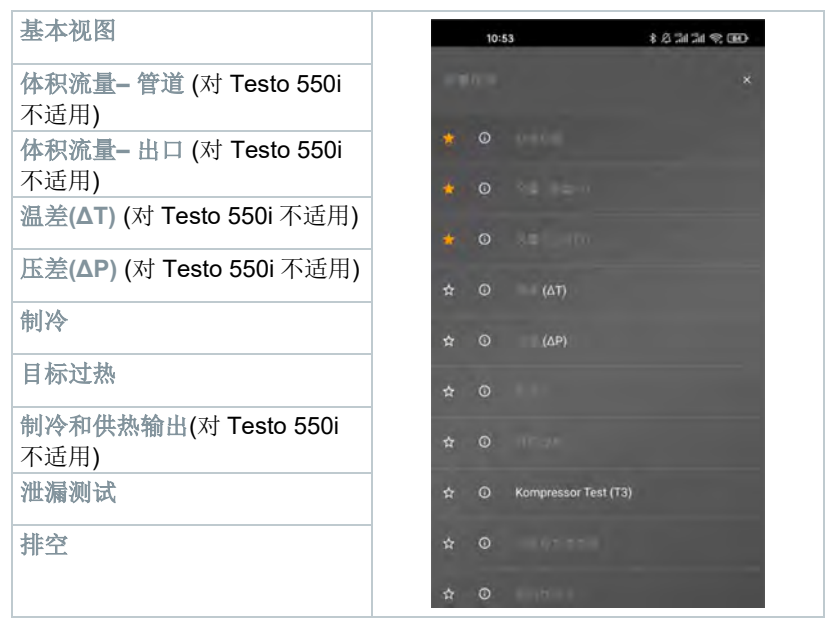

#### 基本视图  $9.3.1$

在基本视图应用菜单中,可以读取,记录和保存当前的测量值。基本视图特别适 合进行快速简单的测量,而无需符合标准测量的特定要求。

与德图智能 App 兼容的所有蓝牙®探头均显示在基本视图中。

在所有应用菜单中,除了体积流量测量外,还有三个用于测量的不同屏幕 – "实时" ( 或"基本视图"), "图形"和"表格"。

### 9.3.1.1 图形视图

在图形视图中,可以在时间趋势图中同时显示最多 4 个通道的值。通过通道选择 (单击四个选择字段之一),可将所有测量的参数显示在图形视图中。选择了测 量参数后,该值将会自动更新。

缩放触摸功能允许更详细地查看图形的单独部分,或者紧凑地显示时间进度。

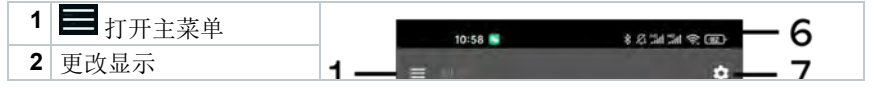

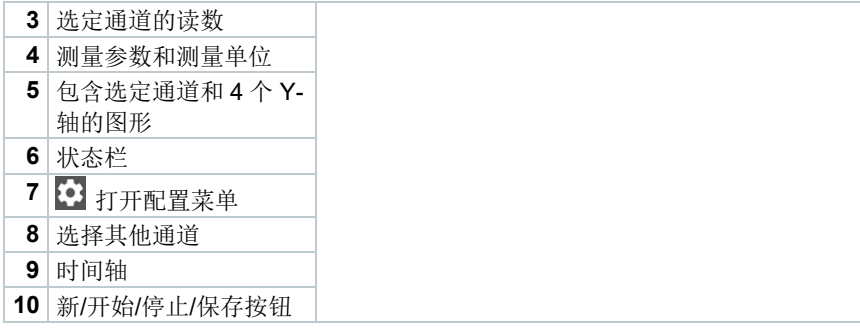

#### 表格视图 9.3.1.2

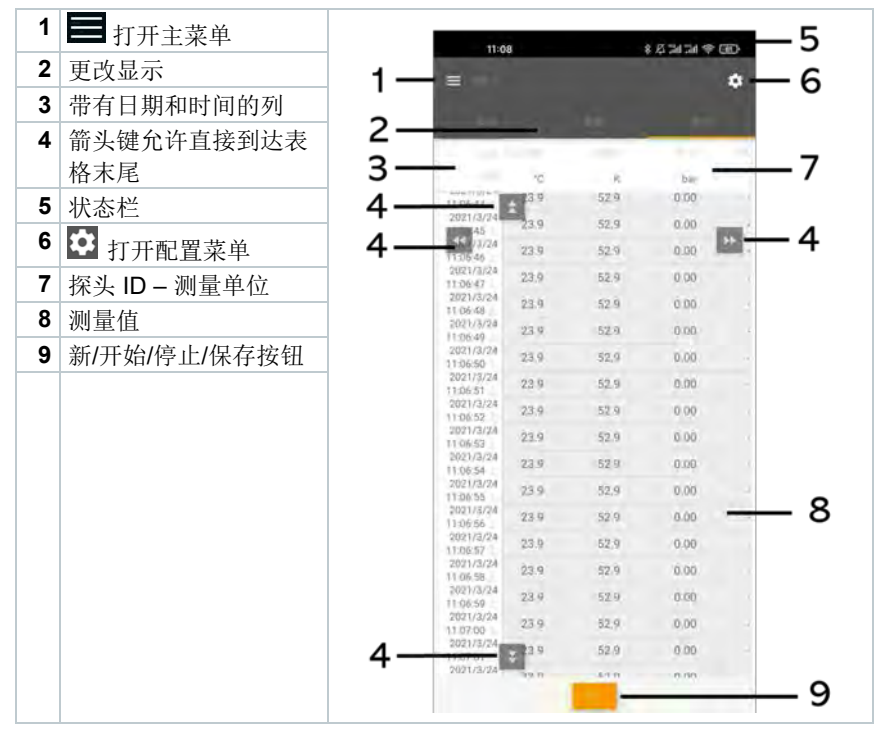

#### 制冷 9.3.2

制冷应用程序用于确定以下系统测量值:

- 低压测:蒸发压力,制冷剂蒸发温度/Ev (T evap.)
- 蒸发压力: 实测温度 toh/T1
- 蒸发压力: 过热 Δtoh/SH
- 高压测:冷凝压力,制冷剂冷凝温度 tc/Co (T condens.)
- 冷凝压力: 实测温度 tcu/T2
- 冷凝压力: 过冷 Atcu/SC

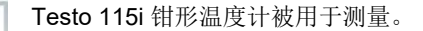

必须连接 NTC 温度传感器(附件)以测量管道温度和自动计算过热和过 冷。可以使用德图智能探头(例如 Testo 115i)。

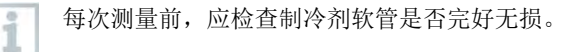

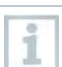

ĭ

i

每次测量前,应调零压力传感器。所有连接必须无压力(环境压力)。按 住[▲] (P=O) 按钮 2 秒钟以调零传感器。

## 1 田 单击测量。

- **2** 单击 **AC +** 制冷。
- 制冷测量菜单打开。
- $3$  单击 $\overline{\Omega}$
- 配置菜单打开。

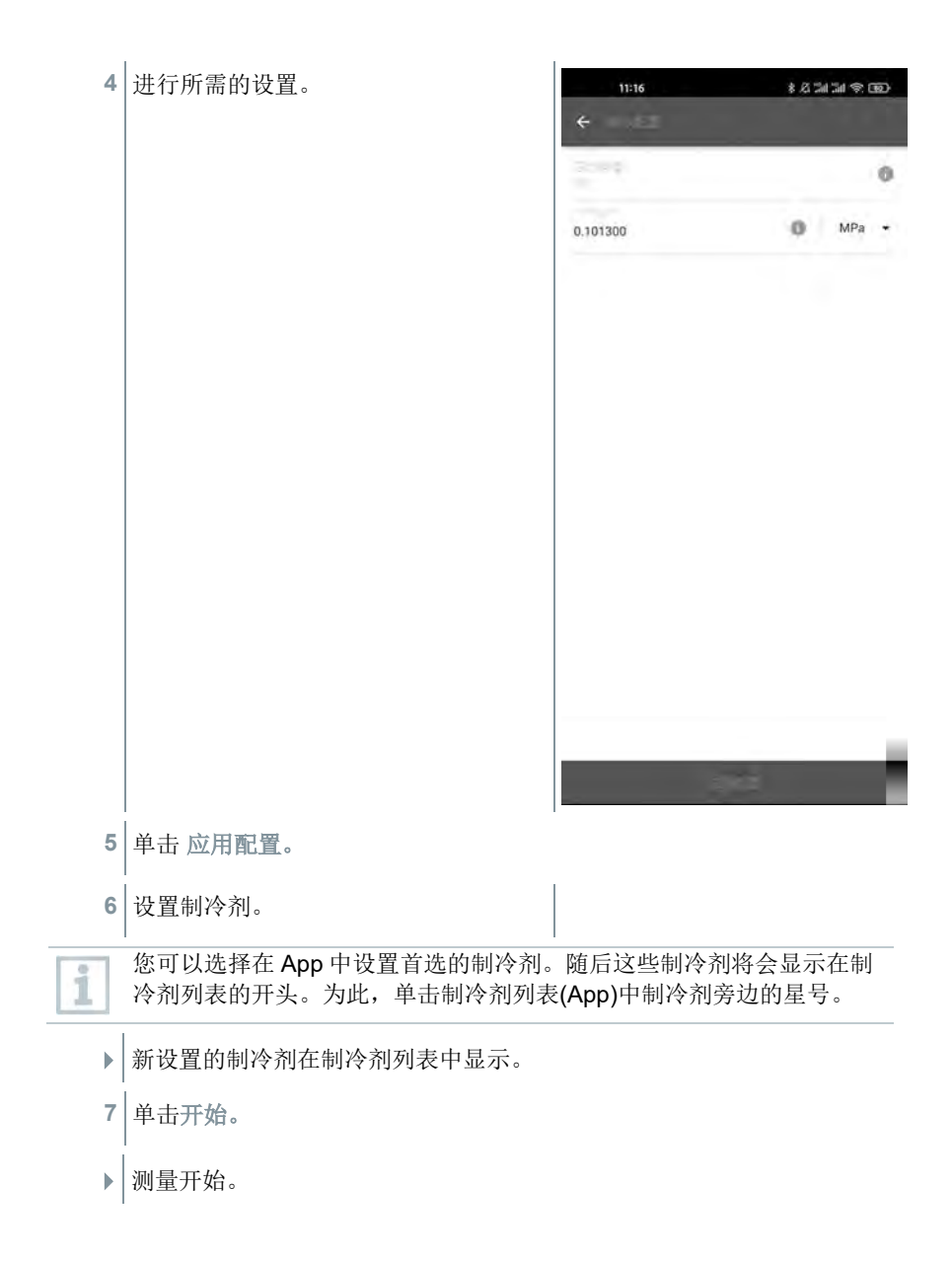

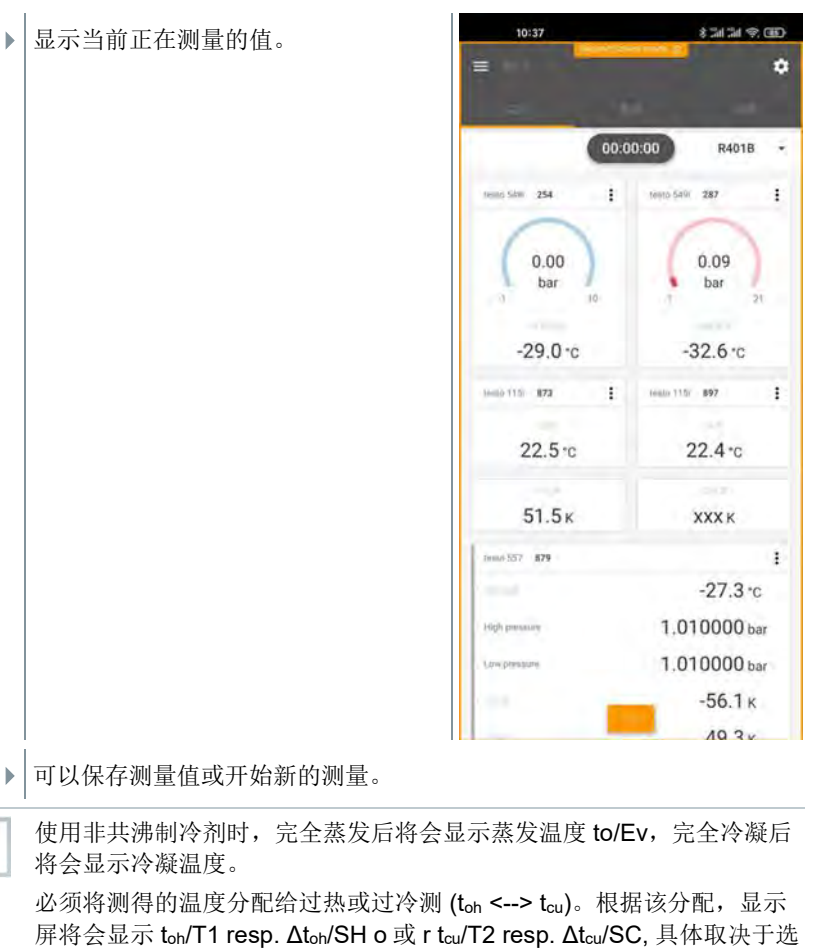

择的显示。

读数和显示屏照明闪烁:

- 达到临界制冷剂压力前 0.1 MPa 时
- 超过最大允许压力 6 MPa 时。

#### 9.3.3 目标过热

该功能允许 Testo 550i 歧管使用 App 和另外的 Testo 605i 智能探头计算目标过 热。该应用仅可用于具有固定扩张阀的分体式系统/热泵。两个连接的 Testo 605i 智能探头将会确定 ODDB 和 RAWB 值。其结果是在 App 中显示目标过热值。

i

i

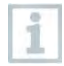

使用以下仪器进行测量:

- Testo 115i (钳形温度计)
- Testo 605i

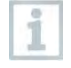

i

每次测量前,应检查制冷剂软管是否完好无损。

每次测量前,应调零压力传感器。

## 1 田 单击测量。

- **2** 单击目标过热。
- 目标过热测量菜单打开。
- $3 \frac{1}{4} \pm 3$ .
- 配置菜单打开。

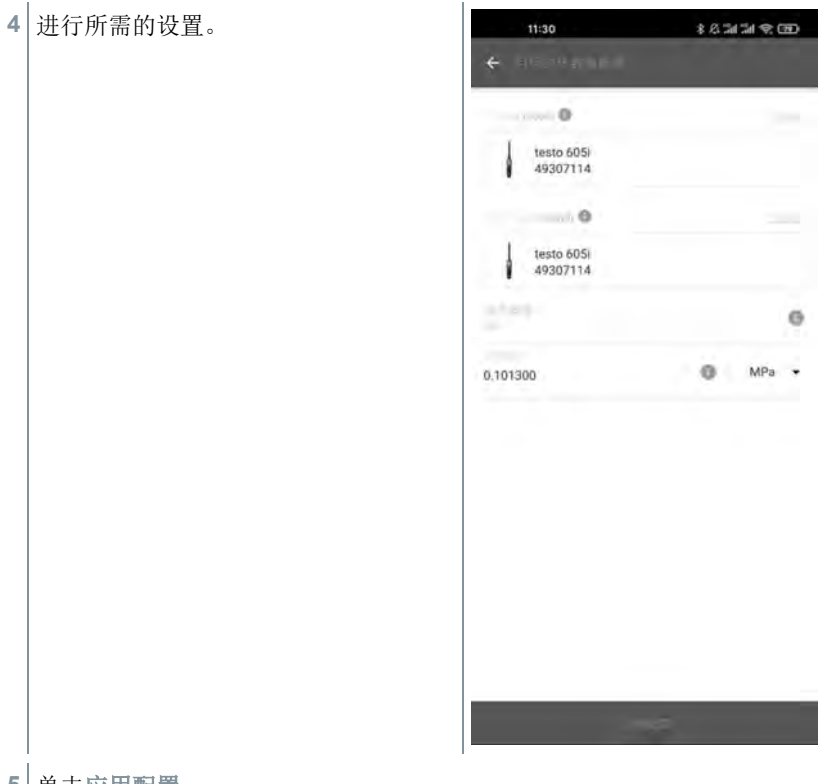

单击应用配置。

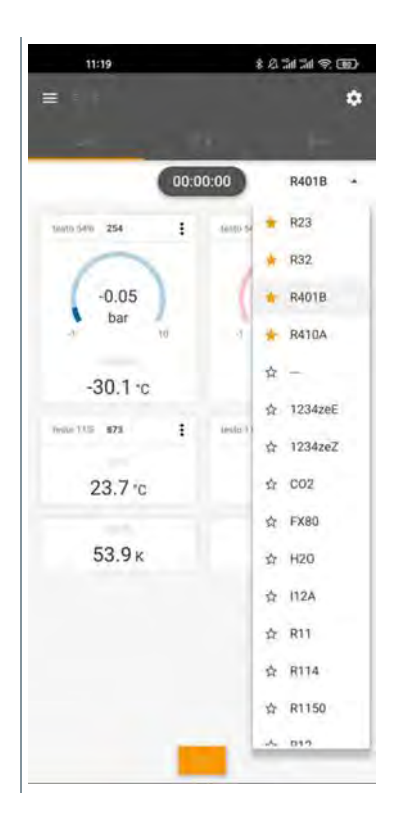

- 新设置的制冷剂显示在制冷剂列表中。
- **7** 单击开始。

**6** 设置制冷剂。

- 测量开始。
- 显示当前的测量值。
- 可保存测量值或开始新的测量。

#### 9.3.4 泄漏测试

温度补偿的密封性测试可用于检查系统的泄漏密封性。为此,在定义的时间内测 量系统压力和环境温度。

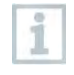

为此,可以连接温度传感器以测量环境温度(建议:禁用表面补偿系数, 并使用 NTC 空气探头或蓝牙® 温度智能探头), 或连接智能探头进行空气 温度测量。这将提供有关测试开始/结束时的温度补偿压差和温度信息。

由于温度补偿, 因此实际压降显示为△P。如果没有连接温度传感器, 您 还可以进行无温度补偿的密封性测试。

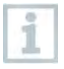

表面温度探头 (例如 Testo 115i) 也可用于温度补偿的密封性测试, 但是 不能用于测量表面温度。它们必须放置在尽可能远的位置以测量空气温 度。

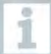

使用 550i, 550s 或 557s 歧管进行测量。

### 1 田 <sub>单击测量。</sub>

- **2** 单击泄漏测试。
- 泄漏测试测量菜单打开。
- $3 \nvert_{\nexists \pm \nabla}$
- 配置菜单打开。

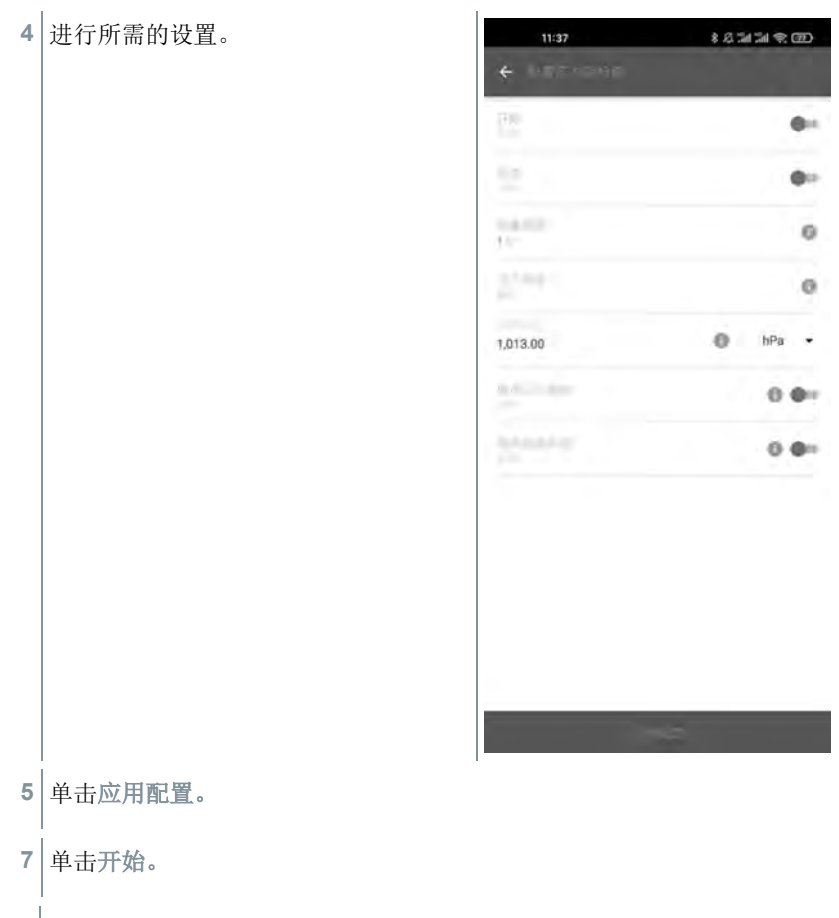

测量开始。

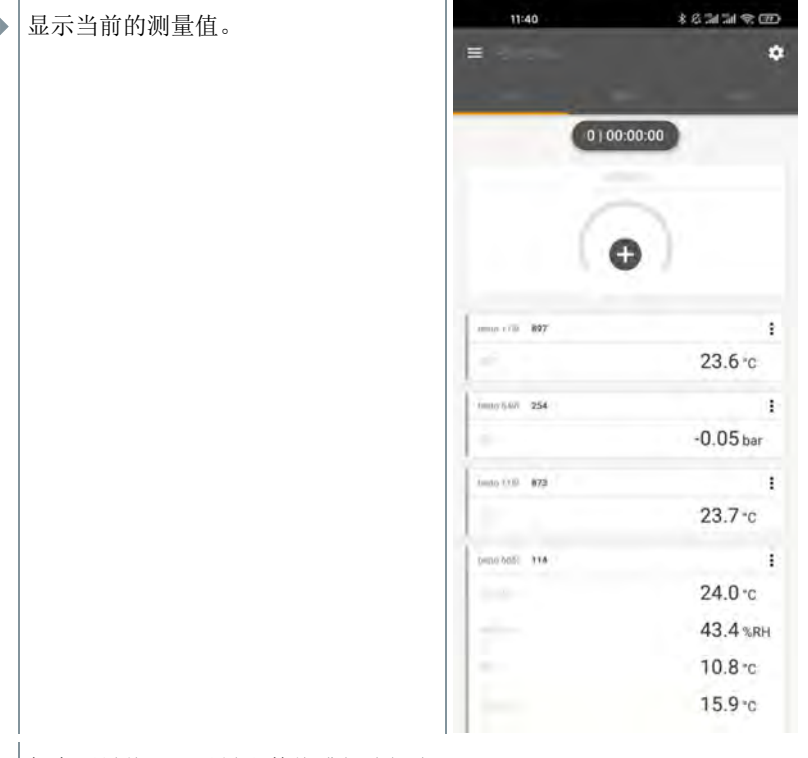

保存测量值。可以导出数值或创建报告。

### 9.3.5 排空

通过排空应用程序,可以从制冷回路去除外部气体和湿气。

- $1$ | 田 单击测量。 **2** 单击排空。 排空测量菜单打开。
- 3 单击
- 配置菜单打开。

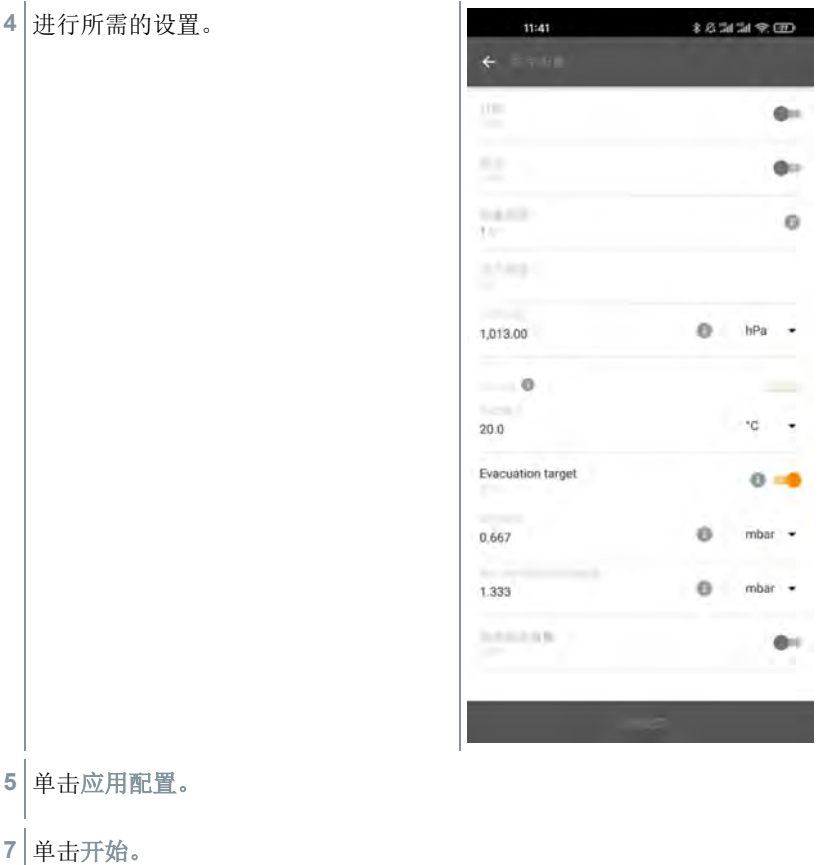

开始测量。

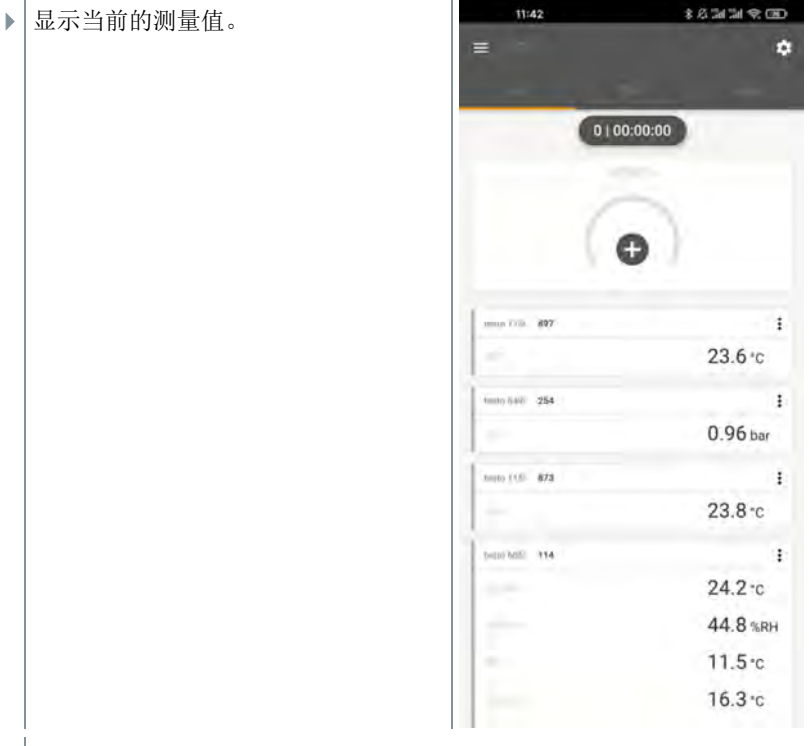

可以保存测量值或开始新的测量。

# 9.4 客户

在客户菜单中,可以创建,编辑和删除客户和测量位置信息。标记有星号的字段 是必填项。如果该字段中没有任何信息,则不能存储任何客户或测量位置。

### 9.4.1 创建和编辑客户

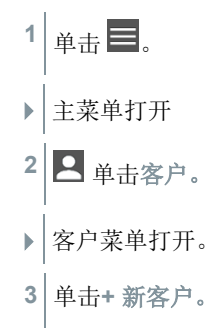

- 可以创建一个新客户。
- **4** 存储所有相关的客户数据。

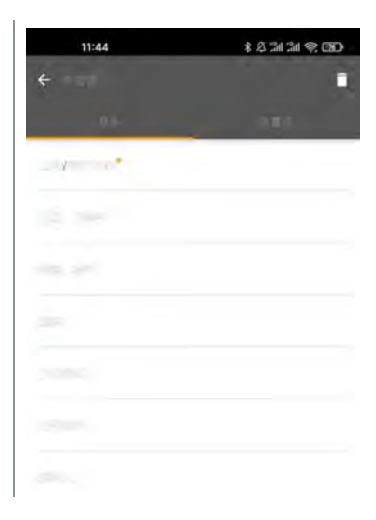

- **5** 单击保存。
- 新客户被保存。

### 9.4.2 创建和编辑测量位置

- $1 \vert_{\underline{\hat{\mu}},\pm} \equiv$
- 主菜单打开。
- **2** 单击客户。
- 客户菜单打开。
- **3** 单击 **+** 新客户。
- **4** 单击右侧的选项卡测量点。
- **5** 单击 **+** 新的测量位置。
- 可以创建一个新的测量位置。
- **6** 存储所有相关的测量位置信息。

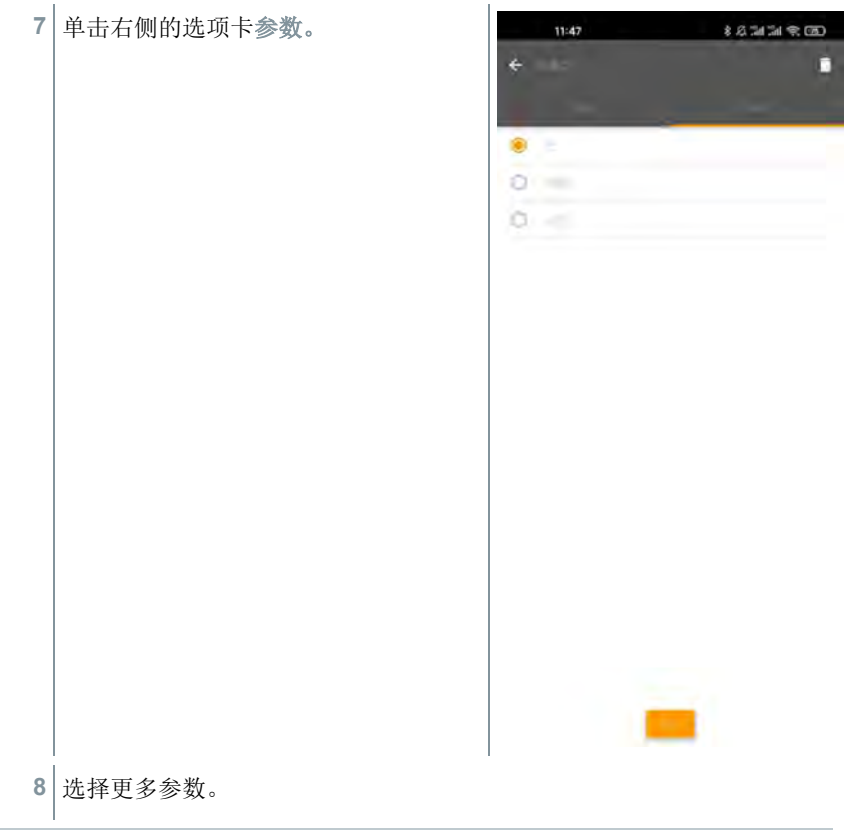

对于管道,出口或具有 k-系数的管道测量位置,可以进行进一步的参数设 i 置。

**9** 单击保存。

新的测量位置被保存。

#### 记忆 9.5

在记忆菜单中,您可以调用在 Testo 550i 中存储的所有测量结果,对其进行详细 分析,并创建和保存 csv 数据和 PDF 报告。单击某个测量结果时,将会显示测量 结果概述。

#### 搜索和删除测量结果  $9.5.1$

在记忆菜单中,所有存储的测量结果均按日期和时间排序。

### 记忆菜单打开。

1 单击 Q

- 带有测量结果的搜索字段打开。
- **2** 在搜索字段中输入客户姓名或测量位置或日期/时间。
- 显示结果。

### 删除

## 1 单击

- 在每个测量结果前面将会显示一个复选框。
- **2** 单击所需的测量结果。
- 将会在相应的复选框中显示勾选符。
- $3 \frac{1}{4} \pm \frac{1}{2}$
- 将会显示信息窗口。
- **4** 确认信息。
- 选择的测量结果被删除。

#### 传感器  $9.6$

可以 中 传感器菜单中找到与 App 一起使用的所有传感器。在这里, 您可以查看 有关当前连接探头的一般信息,以及最近连接的探头。

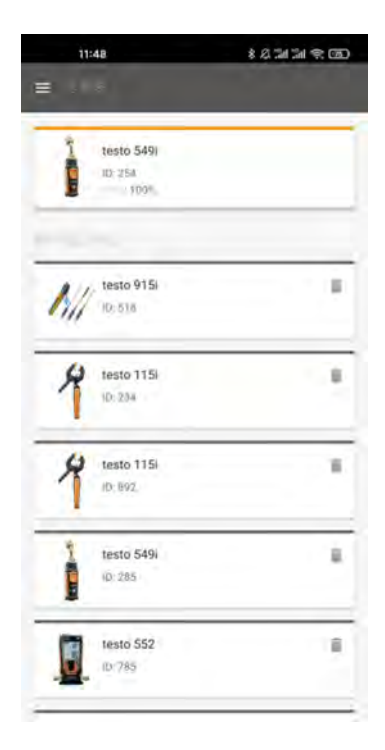

#### 信息  $9.6.1$

将会存储针对每个探头的信息。

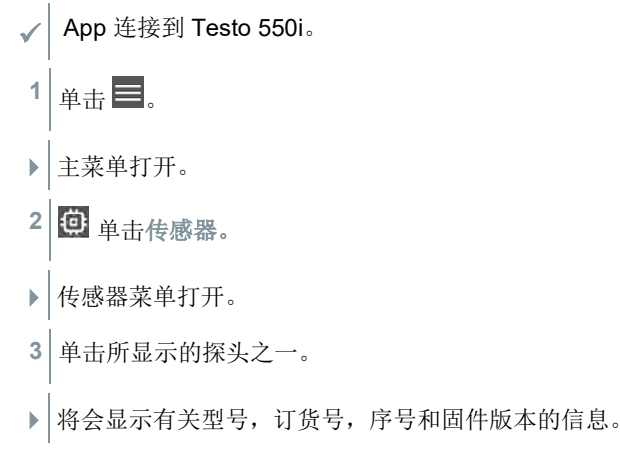

#### $9.6.2$ 设置

还可以对每个探头进行设置。

√ 探头连接到 App。

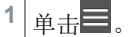

- 主菜单打开。
- 2 6 单击传感器。
- 传感器菜单打开。
- **3** 单击所显示的探头之一。
- **4** 单击设置选项卡。
- **5** 单击所显示的探头之一。
- 将会显示设置,必要时可以更改。

#### $9.7$ 设置

#### $9.7.1$ 语言

- 1 3 单击设置
- 设置菜单打开。
- **2** 单击语言。
- 包含不同语言的窗口打开。
- **3** 单击所需的语言。
- 设置所需的语言。

#### 9.7.2 测量设置

1 3 单击设置。

- 设置菜单打开。
- **2** 单击测量设置。
- 包含不同基本测量设置的窗口打开
- **3** 单击所需的设置,并在必要时进行更改。
- 设置所需的测量设置。
- 4 <<br />
退出测量设置。

#### 9.7.3 公司详细信息

- 1 3 单击设置。
- 设置菜单打开。
- **2** 单击公司详细信息。
- 包含公司详细信息的窗口打开。
- **3** 单击所需的数据,并根据需要输入。
- 设置所需的测量设置。
- 4 <<br />
退出公司详细信息。

#### 隐私设置 9.7.4

- 1 3 单击设置。
- 设置菜单打开。
- **2** 单击隐私设置。
- 包含隐私设置的窗口打开。
- **3** 启用或禁用所需的设置。
- 设定所需的设置。

4 < 退出隐私设置。

#### 帮助和信息  $9.8$

在"帮助和信息"项下,您将可找到有关 Testo 550i 的信息,并且可以调用和实施 教程。另外还可以在这里找到法律信息。

#### $9.8.1$ 仪器信息

- 1 2 单击帮助和信息。
- 帮助和信息菜单打开。
- **2** 单击仪器信息。
- ▶ 将会显示所连接仪器的当前 App 版本, 谷歌分析实例 ID, 制冷剂版本 和更新。

可以启用或禁用自动更新。

**>** 使用滑块启用或禁用所连接仪器的更新。

#### 教程 9.8.2

- 1 2 单击帮助和信息。
- 帮助和信息菜单打开。
- **2** 单击教程。
- 教程将会向您显示调试前最重要的步骤。

#### 9.8.3 责任免除

- 1 7 单击帮助和信息。
- 帮助和信息菜单打开。
- **2** 单击责任免除。
- 显示数据保护信息和许可证使用信息。

# **Testo DataControl** 存档软件

免费的 Testo DataControl 测量数据管理分析软件通过多种有用的功能增强了德 图智能 App 测量仪的功能:

- 管理和存档客户数据与测量位置信息
- 读出,评估和存档测量数据
- 以图形形式展示读数
- 从现有的测量数据创建专业测量报告
- 方便地在测量报告中添加图片和评论
- 从测量仪导入数据,以及向测量仪导出数据

### 9.9.1 系统要求

安装需要管理员权限。

### 9.9.1.1 操作系统

软件可在以下操作系统上运行:

- Windows<sup>®</sup>  $7$
- Windows<sup>®</sup> 8
- Windows<sup>®</sup> 10

### 9.9.12 PC

在每种情况下,计算机都必须满足操作系统的要求。另外还必须满足以下要求:

- USB 2 接口或更高版本
- DualCore 处理器, 最低 1 GHz
- 最小 2 GB RAM
- 最小 5 GB 可用硬盘空间
- 分辨率至少为 800 x 600 像素的屏幕

### 9.9.2 程序

∠ 如要从 App 向 Testo DataControl 传输数据, 两个仪器必须在相同网络 中。例如: 连接到同一 WLAN 上装有 Testo DataControl 的笔记本电脑 和装有德图智能 App 的智能手机。

**1** 在智能手机或平板电脑上打开德图智能 App。

**2** 在 PC 上打开 Testo DataControl 存档软件。

# **3** 单击选择仪器。

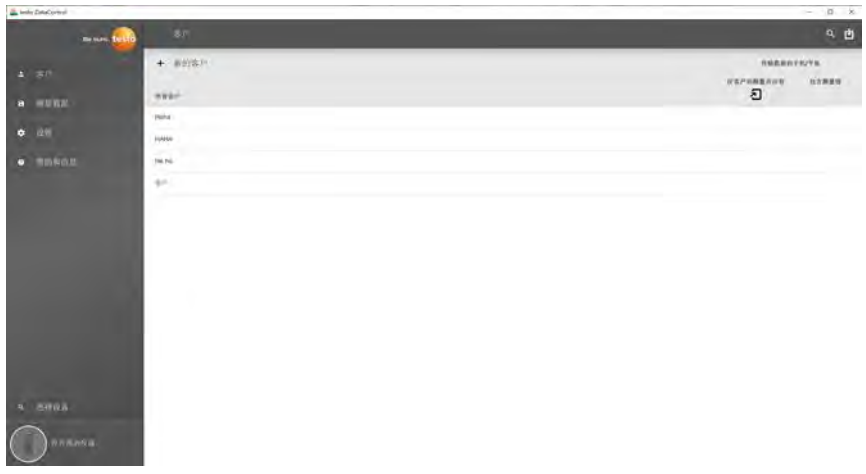

打开包含可用仪器的概览。

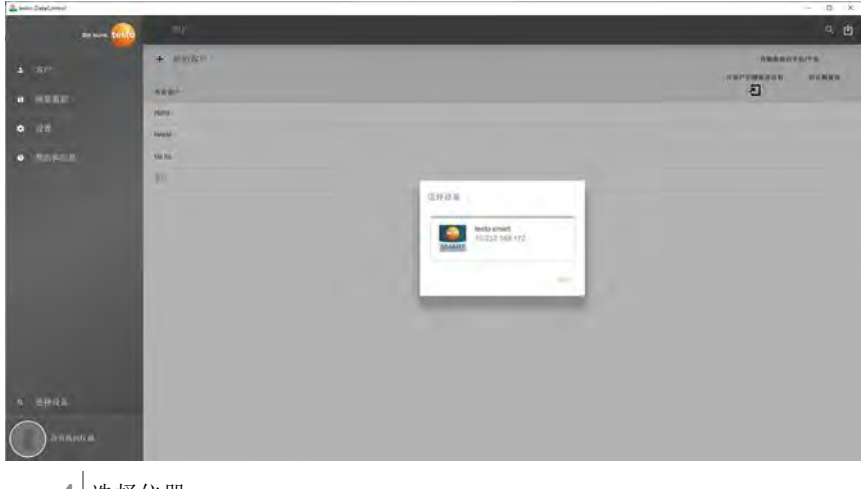

- **4** 选择仪器。
- → |<br>▶ | 显示安全通知。

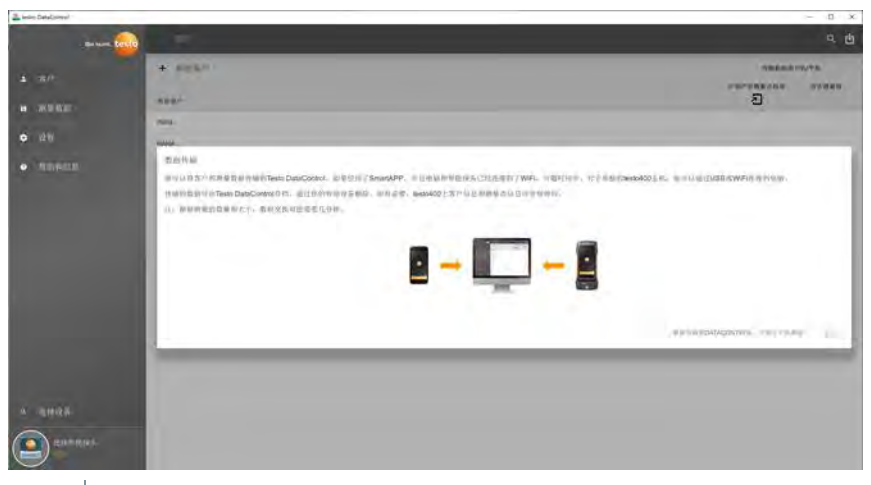

**5** 单击将数据传输到 **DataControl** 并从仪器删除。

数据成功传输。

# 维护

i

i

# 10.1 校准

Testo 550s / Testo 557s 标配有出厂校准证书。

在许多应用中,建议每 12 个月重新校准一次。

这可以由 Testo Industrial Services (TIS) 或其他获得认证的服务提供商执 行。

请与德图联系以获取更多信息。

# 10.2 清洁仪器

请勿使用任何腐蚀性清洁剂或溶剂!可以使用温和的家用清洁剂和肥皂 水。

**>** 如果仪器的外壳污损,请使用湿布清洁。

# 保持连接清洁

> | >保持螺栓连接清洁, 无油脂和其他沉积物; 根据需要使用湿布清洁。

## 10.4 清除残油

**>** >使用压缩空气小心地吹出阀体内的残油。

## 确保测量精度

- > 如果需要, 德图客户服务将很乐意为您提供帮助。
	- **>** 应定期检查仪器泄漏情况。请保持在允许的压力范围内!
	- **>** >应定期校准仪器(建议:每年一次)。

## 更换电池**/**可充电电池

√ 关闭仪器。

**1** 折叠挂钩,松开卡夹并取下电池仓 盖。

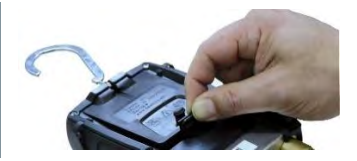

- **2** 取出用过的(可充电) 电池,然后将新电池(3 x AAA b 电池/ Micro / R03) 插入电池仓。注意极性!
- **3** 安装并合上电池仓盖(卡夹必须卡入到位)。
- **4** 打开仪器。

# 技术数据

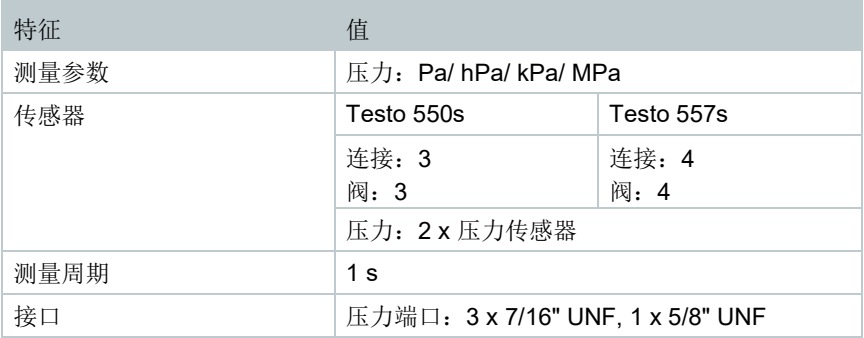

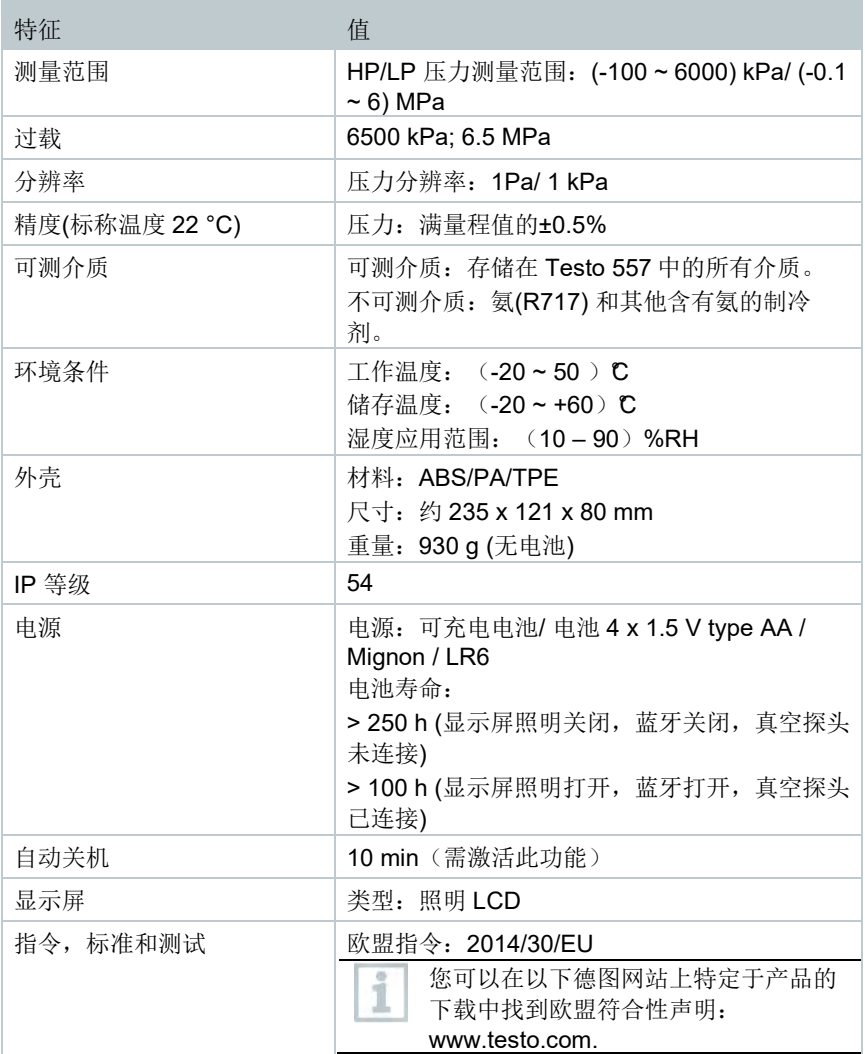

### 可用的制冷剂

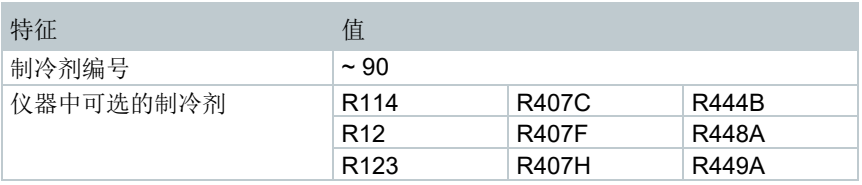

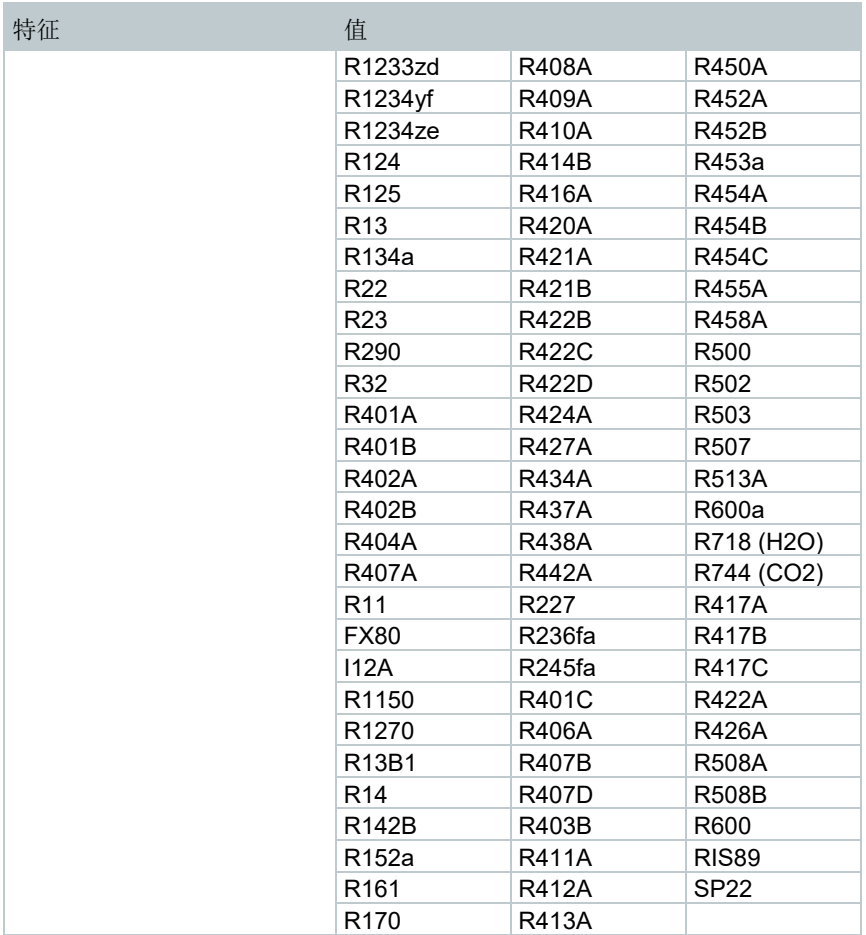

# 提示和协助

# 12.1 问与答

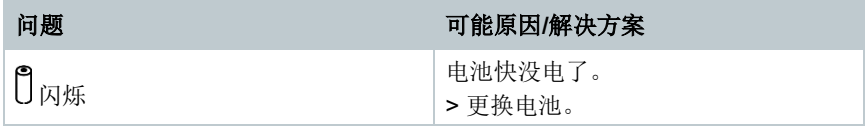

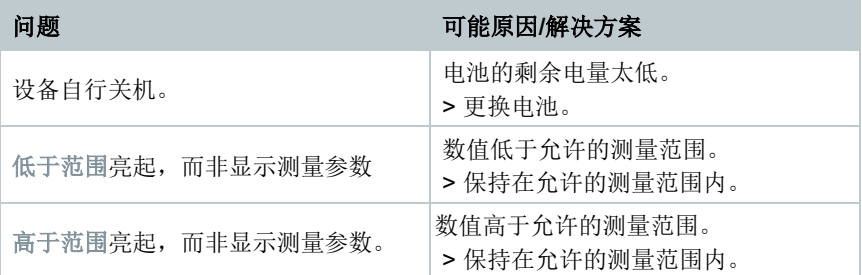

# 12.2 错误代码

## 12.2.1 主屏幕

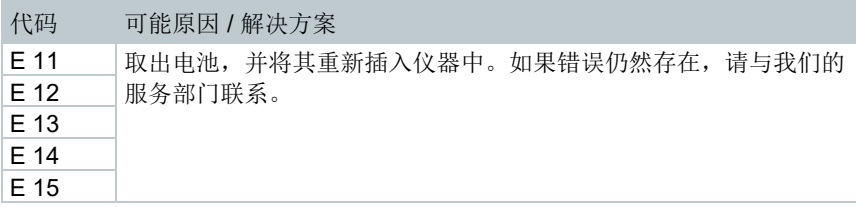

## 12.2.2 状态视图

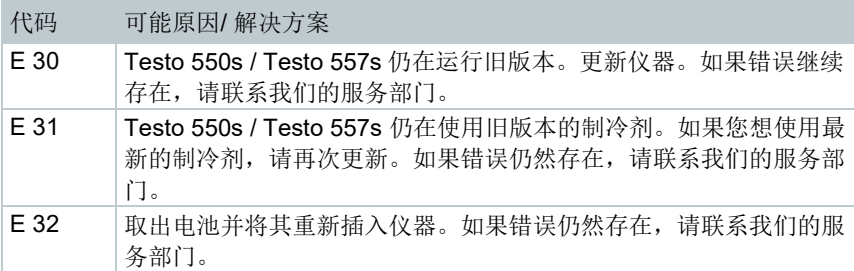

# 12.3 配件和备件

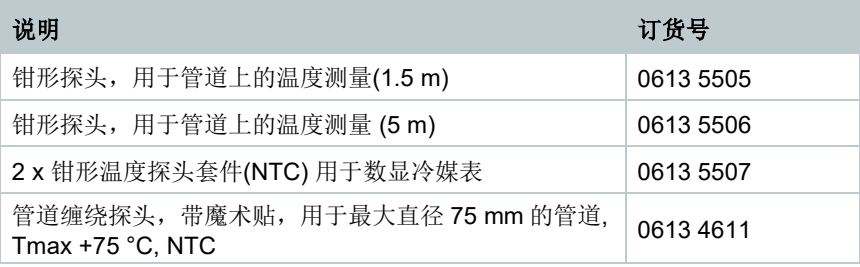

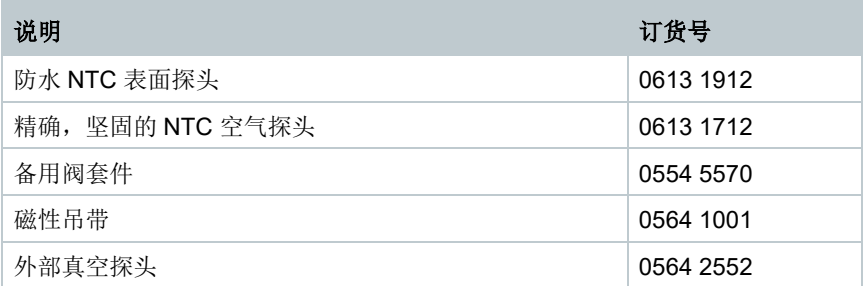

有关所有配件和备件的完整清单,请参见产品目录和手册,或登录我们的网站: www.testo.com

# 支持

您可以在以下德图网站找到有关产品,下载和支持查询联系方式链接的最新信息: www.testo.com.

如果有疑问,请联系您当地的经销商或德图客户服务。您可以在本文档的背面或 以下网址找到联系方式:**www.testo.com/service-contact.**

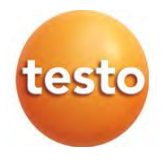

### 德图中国总部:

德图仪器国际贸易(上海)有限公司 地址:松江区莘砖公路 258 号新兴产业园 34 幢 15 层 邮编:201612 电话:400-882-7833 传真:021-64829968 网址: www.testo.com/zh-CN/ 电子邮件: info@testo.com.cn

内容如有更新恕不另行通知 V1.0 2021-03

510970 5572